# 사용 설명서

# **DPF(**디지털 포토 프레임**)**

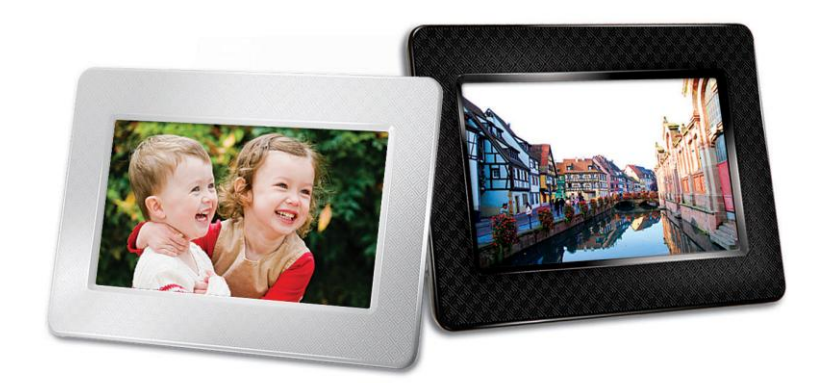

**PF700 TS-PF700B TS-PF700W**

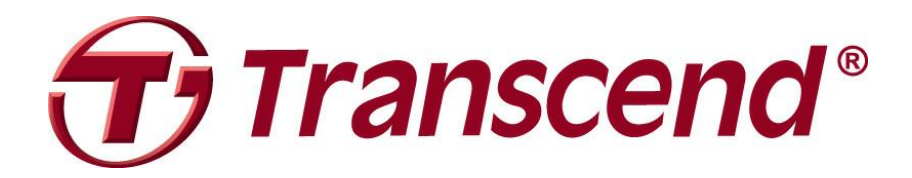

Version 1.5

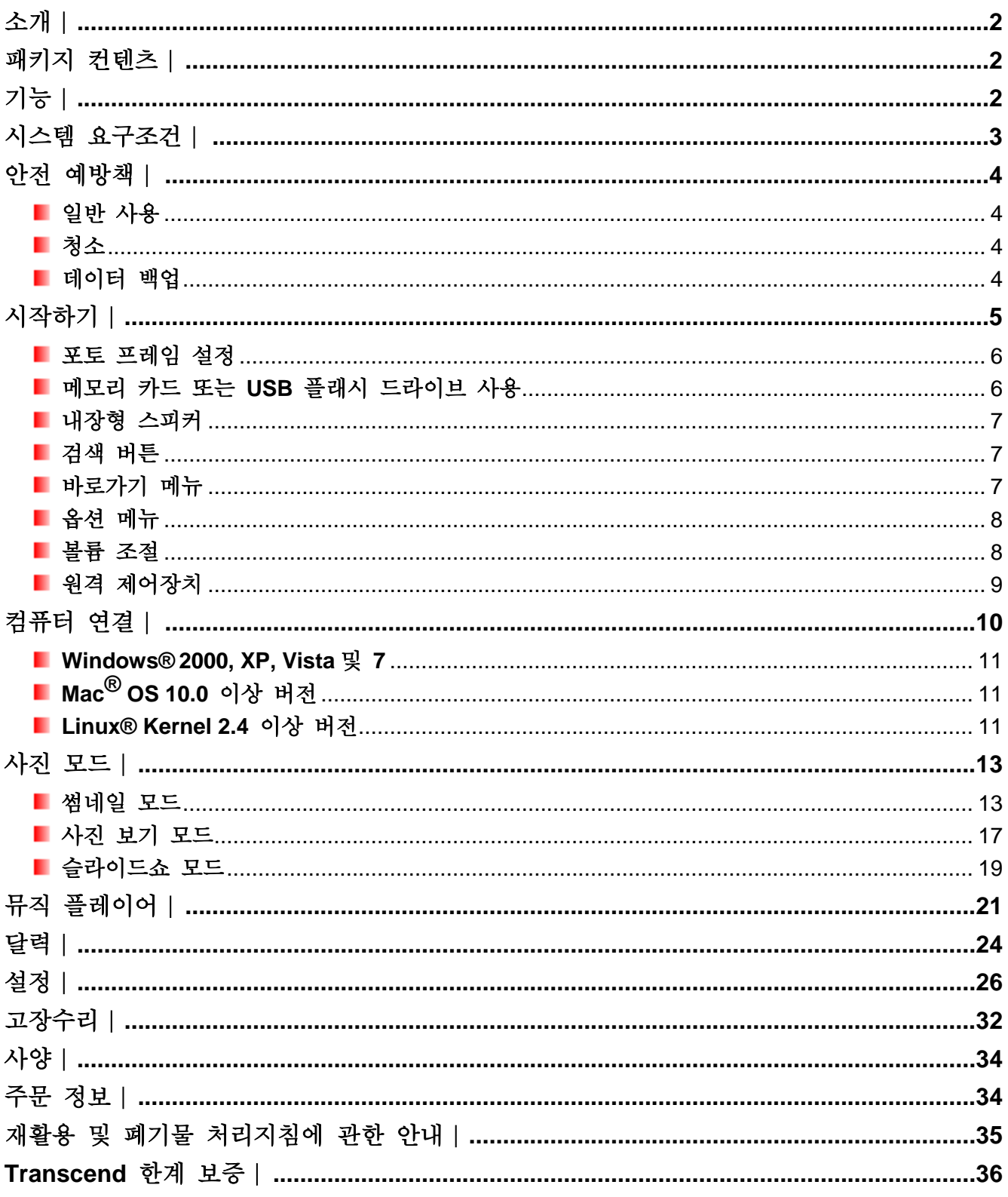

## <span id="page-2-0"></span>소개︱

Transcend 의 PF700 디지털 포토 프레임을 구입해주셔서 감사합니다. 이제 집이나 사무실 어디서든지 손쉽게 사진 수집이 가능합니다. 포토 프레임은 USB 플래쉬 드라이브나 메모리 카드로 부터 편리하게 비디오, 사진 음악등을 재생할수 있게할 뿐만 아니라, 포토 프레임의 자체 내부 메모리로 사진의 저장할 수 있는 기능도 있습니다. 사용자는 포토 플레임을 뒷면의 버튼 혹은 풀기능의 무선 리모트 콜트롤러의 메뉴 버튼을 이용하여 사용할 수 있습니다.

포토 프레임의 내장 저장 공간을 사용하여 원하시는 이미지를 포토 프레임의 최적화된 해상도로 자동 조정하여 저장하실 수 있습니다. 또한 포토 프레임 내장에 저장된 USB 또는 연결된 어떤 메모리 카드 경유를 통해서 PC에 연결할 수 있습니다. 사용자는 매뉴얼을 통해서 포토 플레임의 새로운 기능과 사용을 돕기위해서 단계적인 기능과 설명을 하고 있으니, 사용하시기 전에 주의깊게 읽어 주시기 바랍니다.

### <span id="page-2-1"></span>패키지 컨텐츠 |

Transcend 포토 프레임을 구입 시, 다음과 갚은 품목이 포함되어 있는지 확인하십시오.

- 포토 프레임
- 워격 제어장치(배터리 포함)
- 테이블 거치대(Tabletop Stand)
- **DC** 전원 어댑터
- USB 케이블
- 사용 설명서 CD
- 퀵 스타트 아내서
- 보증 카드

<span id="page-2-2"></span>기능ㅣ

- 휘도 7" (4:3) 고 해상도 색상 TFT LCD 패널
- 음악 재생용 내장형 스피커
- MP3 에서 배경 음악이 있는 사진 보기
- USB 플래시 드라이브 및 SD/SDHC/MMC/MS 메모리 카드 지원
- 내장형 Flash 메모리가 있기에 메모리 카드 없이도 작동 가능합니다
- 전체 동영상 비디오 재생(동영상-JPEG 전용)
- ■인물 혹은 풍경 사진 모드의 오리엔테이션 설정이 가능합니다
- 고속 USB 2.0 와 완벽하게 호환 / USB 1.1 와도 호환 가능
- 손쉬운 파일 전송을 위한 PC 측 USB 에 직접 연결
- 내부 메모리로 편리한 온스톱 전송을 위해 여러 사진 선택 가능
- 슬라이드쇼, 썸네일, 정지 그림 및 확대 보기 옵션
- 매력적인 프레임 테마를 이용하여 사진을 더 특색있게 할 수 있습니다
- 중요한 날짜/이벤트 알림장치
- 시계, 알람 및 달력 기능
- 자동 전원 공급/차단 및 취침 타이머
- 사진 외형을 강조하기 위해 사용자가 선택 가능한 색상 모드

## <span id="page-3-0"></span>시스템 요구조건︱

포토 프레임을 컴퓨터에 연결하기 위한 시스템 요구조건:

- DC 어댑터용 100~240V 전압 콘덴서
- 작동하는 USB 포트가 있는 데스크탑또는 노트북컴퓨터
- 다음과 같은 운영체제 중 하나로 운영됩니다.
	- Windows® 2000
	- Windows<sup>®</sup> XP
	- Windows Vista<sup>®</sup>
	- Windows® 7
	- Mac® OS 10.0 or later
	- Linux® Kernel 2.4 이상 버전

## <span id="page-4-0"></span>아저 예방책 |

이러한 사용법 및 안전 지침이 매우 중요합니다! 개인의 안전을 보장하고 잠정적인 손상으로부터 포토 프레임을 보호하려면 사용법과 안전 지침을 준수하십시오.

#### <span id="page-4-1"></span>일반 사용

- 실내 전용.
- 포토 프레임을 극심한 온도 환경에서 사용하거나 보관하지 마십시오.
- 포토 프레임이 물 또는 기타 특정 액체와 접촉하지 않도록 하십시오.
- 강력한 자기장 또는 과도한 진동이 있는 환경에서 이 제품을 사용하지 마십시오.
- 포토 프레임에 Transcend 가 제공한 DC 어댑터만 사용하십시오. 다른 어댑터를 사용함으로 인해 화재 또는 폭발이 야기될 수 있습니다.
- 포토 프레임의 특정 구멍을 덮거나 밀봉 처리하지 마십시오.
- 오랫동안 사용하지 않을 경우, 포토 프레임의 플러그를 빼내십시오. 이를 통해 우발적인 손상 또는 부식을 방지할 수 있습니다.
- 건강과 청각을 보호하려면 포토 프레임 음악 볼륨을 80 데시벨 이하로 유지하고 너무 오래 청취하지 마십시오.

#### <span id="page-4-2"></span>■ 청소

- 스크린이 매우 정교하기 때문에 과도한 힘을 가하여 누를 경우 손상될 수 있습니다.
- 카메라 렌즈 세척용 천과 같이 부드럽고 비 연마 천을 사용하여 스크린을 천천히 닦아 내십시오.

#### <span id="page-4-3"></span>■ 데이터 백업

- **Transcend** 는 작동하는 동안 데이터 손실 또는 손해에 대해 어떠한 책임도 지지 않습니다**.**  메모리 카드 또는 USB 펜 드라이브를 포토 프레임에 끼울 경우, 포토 프레임에서 사용하기 전 우선적으로 그러한 저장 장치에 들어 있는 데이터를 컴퓨터 또는 기타 저장 매체로 백업하는 것이 좋습니다.
- 포토 프레임을 컴퓨터에 연결할 때 고속 USB 2.0 데이터 전송률을 보장하려면 컴퓨터에 관련 USB 드라이브가 있는지 점검하십시오. 이에 대한 점검 방법을 모를 경우, USB 드라이버정보에 대한 컴퓨터 또는 마더보드 사용 설명서를 참조하십시오.

<span id="page-5-0"></span>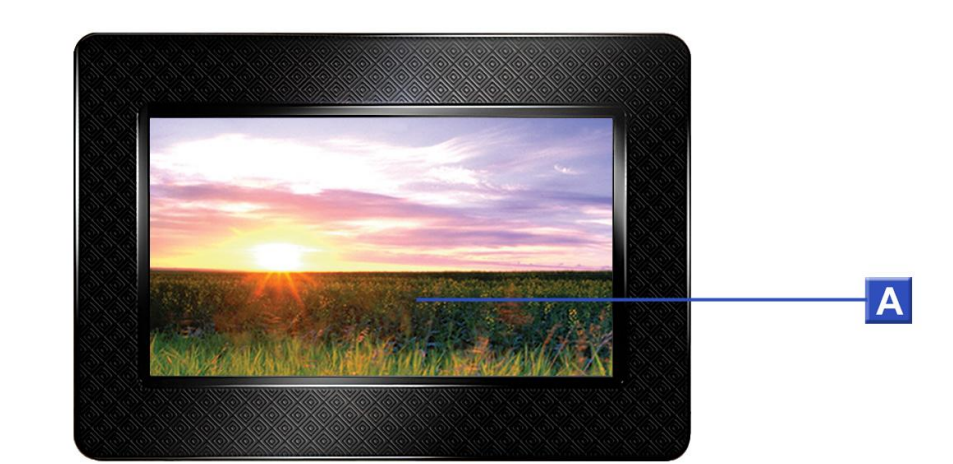

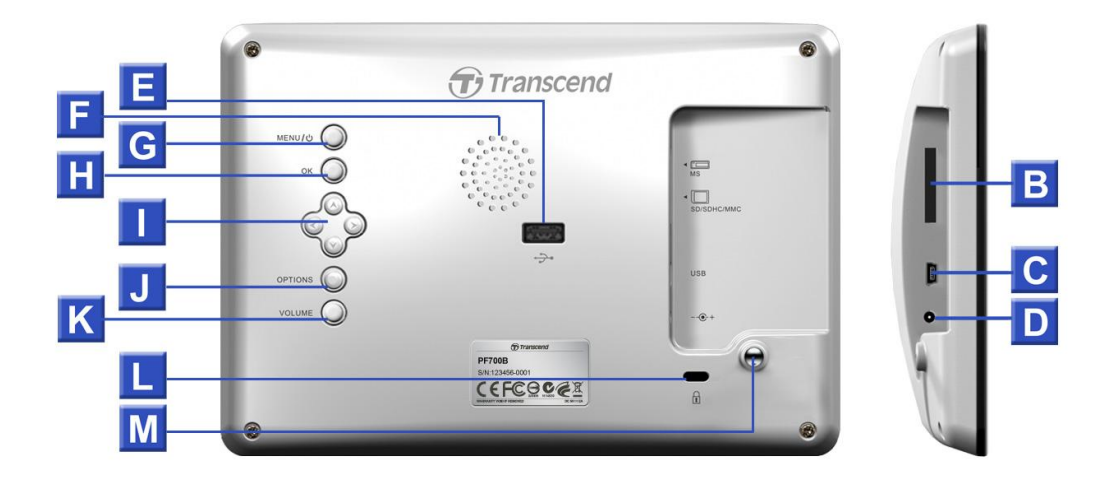

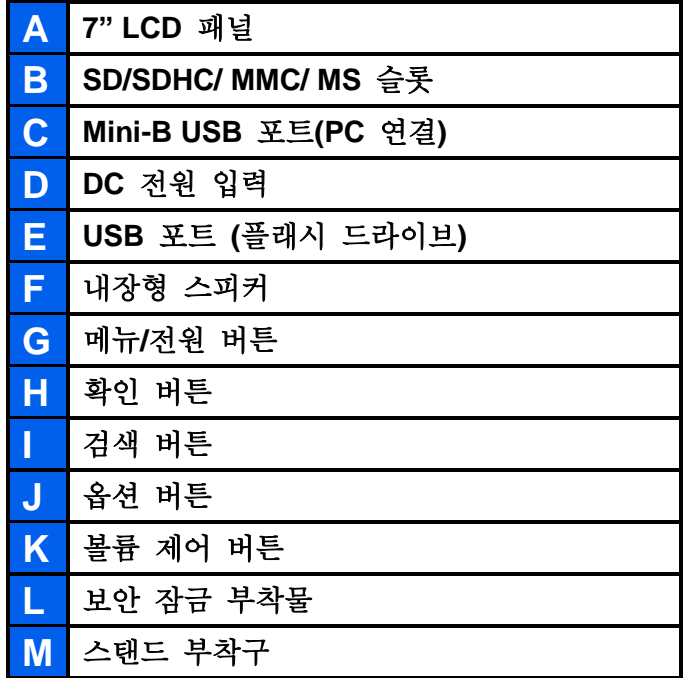

#### <span id="page-6-0"></span>포토 프레임 설정

**1.** 테이블 거치대를 위에 표시된 바와 같이 스탠드 부착구에 시계 방향으로 돌려 포토 프레임 뒷면에 부착하십시오.

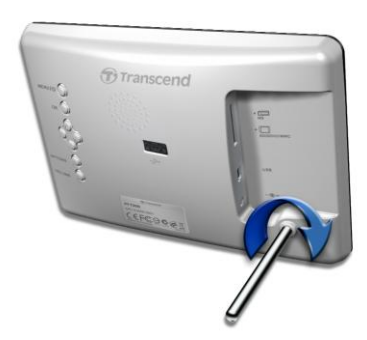

- **2.** 스탠드를 부착한 경우, 포토 프레임을 수직 또는 수평으로 위치 지정할 수 있습니다(풍경화 또는 초상화 방향)
- **3.** 전원 어댑터 케이블을 포토 프레임 DC 전원 입력 잭에 연결하십시오.
- **4.** 전원 어댑터를 콘센트에 끼우십시오.

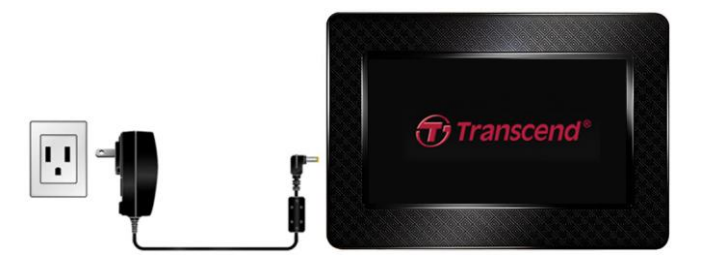

- **5.** 포토 프레임이 자동으로 켜집니다. 플러그가 이미 끼워져 있는 경우, 포토 프레임 뒷면의 전원 버튼을 누르거나 원격 제어장치의 버튼을 누르십시오.
- **6.** 테이블 거치대를 제거하려면 포토 프레임에서 테이블 거치대를 단순히 반시계 방향으로 돌리십시오.

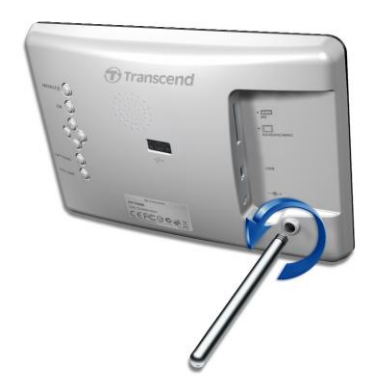

#### <span id="page-6-1"></span>메모리 카드 또는 **USB** 플래시 드라이브 사용

- **1.** 메모리 카드 또는 USB 플래시 드라이브를 포토 프레임의 해당 슬롯에 삽입하십시오.
- **2.** 메모리 카드 또는 USB 플래시 드라이브의 플러그가 끼워져 있는 경우, 포토 프레임이 메모리 카드 또는 플래시 드라이브에서 사용 가능한 모든 사진이 자동으로 슬라이드쇼를 재생하기 시작합니다.
- **3.** 사진을 디스플레이하는 동안 메모리 카드 또는 USB 플래시 드라이브의 플러그를 빼낼 경우, 포토 프레임이 사진 보기 모드로 되돌아갑니다. 참고사항: 파일을 내부 메모리(즐겨찾기 폴더:

My Favorite)측으로 전송하거나 전송 받을 경우, 메모리 카드 또는 플래시 드라이브의 플러그를 빼내지 마십시오.

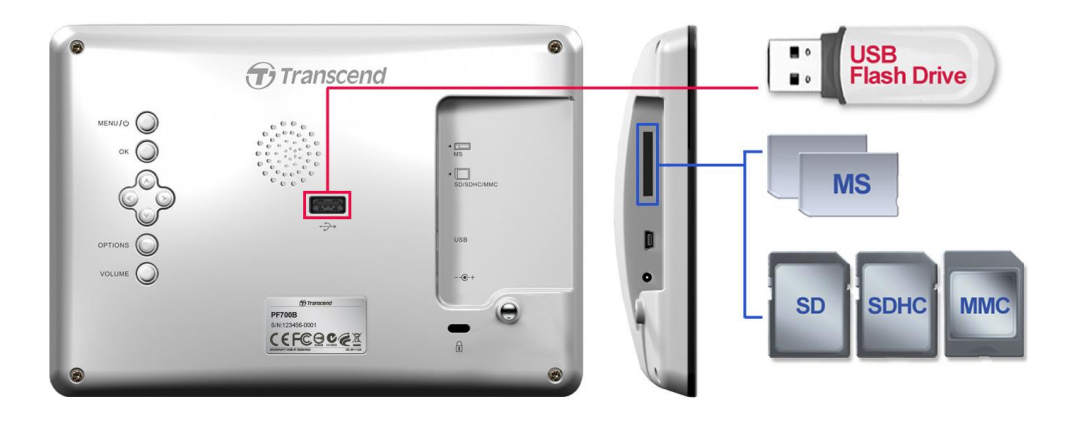

#### <span id="page-7-0"></span>■ 내장형 스피커

포토 프레임에는 슬라이드쇼 재생 동안 배경 음악 재생, MP3 음악 청취 또는 비디오 감상에 사용하는 내장형 스피커가 포함되어 있습니다.

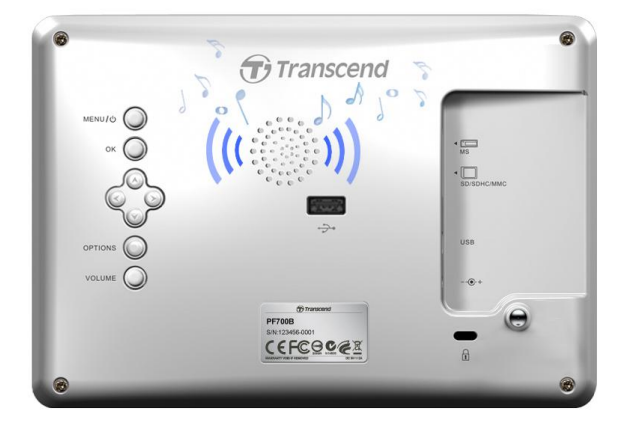

#### <span id="page-7-1"></span>검색 버튼

포토 프레임 뒷면에는 메뉴 탐색, 파일 선택 및 포토 프레임의 여러 기능 접근에 사용하는 8가지 검색 버튼이 있습니다.

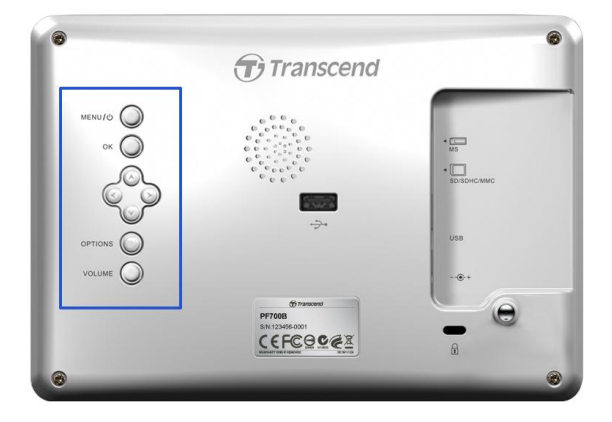

#### <span id="page-7-2"></span>■ 바로가기 메뉴

바로가기 메뉴는 원격 제어장치의 분리형 바로가기 버튼을 사용하지 않고 뮤직 플레이어, 달력 또는 설정 메뉴를 신속하고 용이하게 열 수 있는 방법입니다.

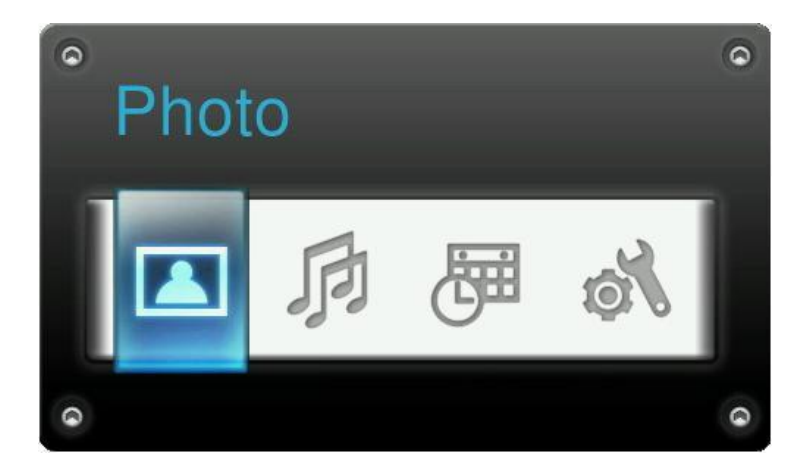

- 1. MENU/ ⊙ 또는 버튼을 눌러 바로가기 메뉴를 표시하십시오.
- 2. <) />) 버튼을 사용하여 열고자하는 기능을 선택하고 OK 버튼을 누르십시오.
- **3.** 음악, 달력 또는 설정 윈도우가 이미 열려 있는 경우, PHOTO(사진)을 선택하여 이를 닫으십시오.
- 4. 바로가기 메뉴를 종료하려면 단순히 MENU/b ◯ 버튼을 누르거나 1→ 버튼을 다시 누르십시오.

#### <span id="page-8-0"></span>■ 옵션 메뉴

옵션 메뉴를 통해 현재 모드(슬라이드쇼, 달력 등)에서 사용 가능한 추가 기능에 접근할 수 있습니다.

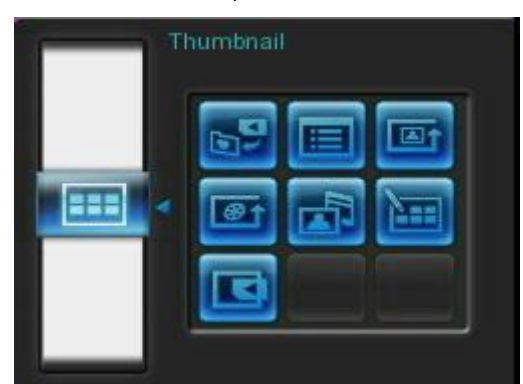

- 1. OPTIONS 이 버튼 또는 < 비튼을 눌러 옵션 윈도우를 표시하십시오.
- 2. ^)(v) 및 <)(>) 버튼을 눌러 옵션을 선택하고 ok 버튼을 눌러 하위 메뉴를 여십시오.
- 3. 다른 옵션을 선택하려면<) 버튼을 누르고 ^ 및 v 버튼을 사용하여 사용 가능한 다른 옵션을 스크롤한 다음 (ok) 또는 ② 버튼을 눌러 현재 강조 표시된 우측 옵션 하위 메뉴로 커서를 이동시키십시오.
- 4. ^)/v) 및 <)/> 버튼을 사용하여 각각의 옵션에서 사용 가능한 항목을 탐색하고 버튼을 눌러 강조 표시된 항목에 접근하거나 하위 메뉴를 여십시오.
- 5. 특정 시간에 OPTIONS **O 또는 <sub>를</sub> 버튼을 눌러 옵션 윈도우를 닫으십시오.**

#### <span id="page-8-1"></span>■ 볼륨 조절

볼륨 제어장치를 통해 음악 볼륨 재생 수준을 조절할 수 있습니다.

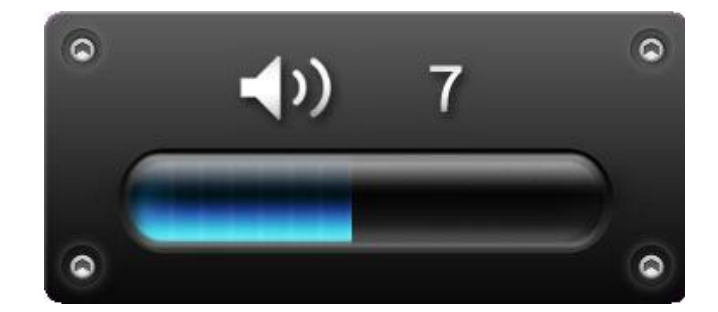

- 1. VOLUME 또는  **/ ○** 버튼을 눌러 볼륨 제어 윈도우를 표시하십시오.
- 2. <) /> 버튼을 사용하여 원하는 볼륨을 설정하고 ok 버튼을 눌러 현재 상태를 확인하십시오.
- 3. VOLUME 에버튼을 다시 눌러 볼륨 제어 윈도우를 닫거나 사라질 때까지 단순히 기다리십시오.

#### <span id="page-9-0"></span>원격 제어장치

포토 프레임은 컴팩트하고 사용이 간편한 원격 제어장치와 함께 제공됩니다. 포토 프레임 정면에 있는 검색 버튼을 사용하거나 원격 제어장치를 구입하여 포토 프레임을 완벽하게 사용할 수 있습니다. 원격 제어장치를 사용할 경우, 원격 제어장치가 포토 프레임 정면을 직접 향하도록 하고 장애물이 없어야 한다는 사실을 명심해야 합니다. 사용 설명서 및 퀵 스타트 안내서에 표시된 印 와 같은 모든 아이콘은 포토 프레임을 용이하고 직접적으로 사용 가능하게 하는 원격 제어장치를 통해 직접 접근할 수 있는 기능을 나타냅니다.

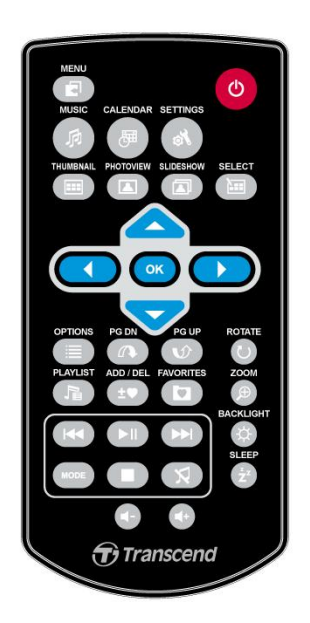

- **:** 뮤직 플레이어**,** 달력 또는 설정 메뉴를 엽니다.
- **:** 뮤직 플레이어를 표시하거나 숨깁니다.
- **:** 달력을 표시하거나 숨깁니다.
- **:** 설정 메뉴를 엽니다.
- **(田)** 썸네일 모드로 전환합니다.
- **• •** 사진 보기 모드로 전화합니다.
- **:** 슬라이드쇼 모드로 전환합니다.
- **(표)** : 썸네일 모드에서 여러 사진을 선택할 수 있습니다.
- Cok : 보고자하는 항목 또는 수행하고자 하는 기능을 선택합니다.
- **:** 현재 모드에서 사용 가능한 추가 기능을 표시하거나 숨깁니다.
- **@ @** 0 : 사용 가능한 항목의 다음 또는 이전 페이지를 표시합니다.
- **:** 오디오 재생을 위해 사용 가능한 음악 파일을 표시하거나 숨깁니다.
- **:** 포토 프레임의 내장 메로리로 부터 현재 사진을 추가/삭제.
- **•** 포토 프레임 내부 메모리(즐겨찾기)의 컨텐츠를 탐색합니다.
- **DI 특정 시간에 음악을 재생/중지 또는 정지시킵니다.**
- **:** 다음 또는 이전에 사용 가능한 음악 트랙 또는 비디오 클립으로 스킵합니다.
- **:** 음악 볼륨을 조절합니다(업 / 다운 / 뮤트).
- **:** 음악 및 비디오 반복 모드를 변환합니다.
- **:** 사진 보기 모드에 표시된 사진을 회전하거나 확대시킵니다.
- **63** : 화면 휘도를 변경합니다.
- <sup>6</sup> 금침 타이머를 통해 포트 프레임의 전원을 자동으로 차단할 수 있습니다.

### <span id="page-10-0"></span>컴퓨터 연결︱

그림 및 이미지 파일을 포토 프레임과 컴퓨터 사이로 전송하려면 제공된 USB 케이블을 사용하여 사용자 컴퓨터의 USB 포트에 포토 프레임을 연결하십시오.

- **1.** 포토 프레임의 전원을 켜십시오**.**
- **2.** USB 케이블의 작은 끝 부분을 포토 프레임의 좌측에 위치해 있는 Mini-B USB 포트에 끼우십시오.

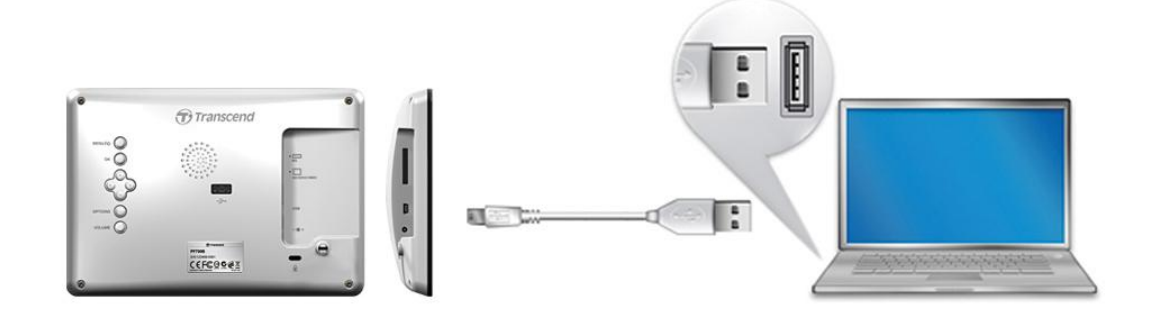

**3.** 케이블의 큰 끝 부분을 데스크탑또는 노트북컴퓨터에 사용 가능한 USB 포트에 끼우십시오.

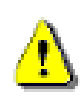

경고**!** 컴퓨터에 연결할 경우**, DC** 어댑터에 끼워 포토 프레임을 실행하는데 필요한 전원을 제공해야 합니다**.** 

#### <span id="page-11-0"></span>**Windows® 2000, XP, Vista** 및 **7**

포토 프레임을 데스크탑또는 노트북컴퓨터에 연결할 때 드라이브가 필요하지 않습니다. Windows® 운영체제에는 포토 프레임을 지원하는 내장형 드라이브가 있습니다. 사용자 컴퓨터에 성공적으로 연결한 경우, 새롭게 지정된 드라이브 문자가 있는 새로운 제거 가능 디스크 드라이브가 내 컴퓨터 위도우에 자동으로 표시되고 제거 가능 하드웨어 50 아이콘이 위도우 시스템 트레이에 표시되는데 새롭게 지정된 드라이브 문자는 포토 프레임을 나타냅니다.

포토 프레임이 현재 외부 하드 드라이브와 같은 데이터를 전송할 준비가 되어 있습니다. 포토 프레임 카드 슬롯을 나타내는 새롭게 지정된 드라이브 문자가 있는 여러 가지 제거 가능 디스크\* 드라이브(및 탑재 메모리)가 내 컴퓨터 윈도우에 표시됩니다. 이러한 제거 가능 디스크 드라이브 문자열로 파일 또는 폴더를 단순히 드래그 앤 드롭하여 포토 프레임으로 그림과 음악을 전송할 수 있습니다.

\*참고사항: E: 및 F:는 드라이브 문자에 대한 예입니다 - 이는 사용자의 "내 컴퓨터" 윈도우에 표시되는 문자와 다를 수 있습니다.

#### 포토 프레임의 적절한 제거 방법**(**윈도우**):**

- **1.** 시스템 트레이의 **제거 가능 하드웨어** 아이콘 ጂ 을 한 번 클릭하십시오.
- **2.** 안전하게 하드웨어 제거 팝업 윈도우가 표시됩니다. 이를 선택하여 계속 진행하십시오.
- **3.** 윈도우에 **""USB** 대용량 저장 장치**"** 소자가 시스템으로부터 안전하게 제거되었습니다**."** 라는 메시지가 표시됩니다. 이 메시지가 표시된 후 USB 포트에서 포토 프레임을 빼내십시오.

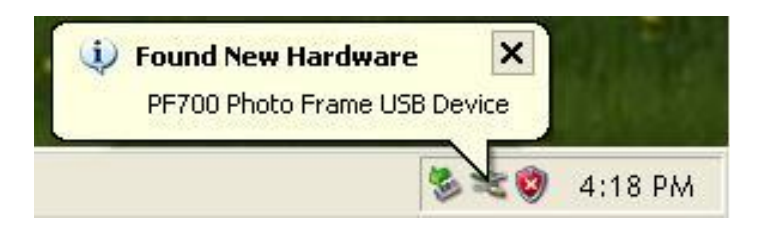

#### <span id="page-11-1"></span>**Mac® OS 10.0** 이상 버전

드라이버가 필요하지 않습니다. 포토 프레임을 사용 가능한 USB 포트에 끼우면 컴퓨터가 이를 자동으로 감지합니다.

#### 포토 프레임의 적절한 제거 방법**(Mac OS):**

우선, 포토 프레임에 해당하는 디스크 아이콘을 trashcan 으로 드래그 앤 드롭하고 USB 포트에서 포토 프레임을 빼내십시오.

#### <span id="page-11-2"></span>**Linux® Kernel 2.4** 이상 버전

드라이버가 필요하지 않습니다. 포토 프레임을 USB 포트에 끼우고 설치하십시오.

**1.** 우선 포토 프레임을 위한 디렉토리를 생성하십시오.

#### 예: mkdir /mnt / Photo Frame

**2.** 그런 다음, 포토 프레임을 설치하십시오

예: mount –a –t msdos /dev/sda1 /mnt / Photo Frame

#### 포토 프레임의 적절한 제거 방법**(Linux):**

장치를 분리하려면 **umount /mnt/** Photo Frame 을 실행하십시오. 그런 다음 USB 포트에서 포토

- **1.** 경고**!** 데이터 손실을 방지하려면 컴퓨터에서 포토 프로그램을 분리할 때 적절한 제거 절차를 항상 준수해야 합니다.
- **2.** 포토 프레임을 컴퓨터에 연결할 경우, 파일 전송을 위해서만 이를 사용할 수 있습니다. 이 시점에서 포토 프레임의 오디오 또는 비디오 기능을 사용할 수 없습니다. 일반적인 비디오 감상 또는 음악을 다시 청취하려면 컴퓨터에서 포토 프레임을 분리하십시오.
- **3.** 포토 프레임이 Mini-USB 포트를 통해 사용자 컴퓨터에 연결되어 있는 동안 USB 플래시 드라이브 포토가 작동하지 않습니다.
- **4.** 포토 프레임을 결코 포맷하지 마십시오.

## <span id="page-13-0"></span>사지 모드

포토 프레임에는 세 가지 기본 모드 즉**,** 썸네일, 사진 보기 및 슬라이드쇼 모드가 있습니다. 썸네일 모드를 통해 특정 사진을 탐색할 수 있고 사진 보기 모드를 통해 그림을 한 번에 하나씩 표시할 수 있으며 슬라이드쇼 모들르 통해 사용 가능한 모든 사진을 자동으로 표시할 수 있습니다. 버튼을 누르거나 원격 제어장치에서 (田), (그) 또는 (그) 버튼을 눌러 각각의 모드를 변환하십시오.

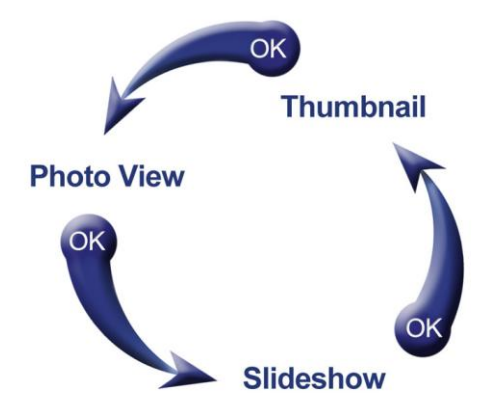

#### <span id="page-13-1"></span>■ 썸네일 모드

썸네일 모드를 통해 현재 제원(메모리 카드, USB 플래시 드라이브 등)의 모든 사진에 대한 썸네일을 탐색할 수 있습니다. 페이지당 **8** 개의 썸네일이 표시됩니다. 썸네일 그림 바로 위에, 현재 폴더와 저장 장치(내부 메모리, USB 플래시 드라이브 또는 메모리 카드) 의 폴더 위치가 표시됩니다.

- 1. ^), v), <) 및 > 버튼을 사용하여 열고자하는 사진, 비디오 또는 폴더의 썸네일 표시를 검색하고 버튼을 누르십시오.
- 2. 폴더에서 나가거나 상위 수준으로 이동하려면 화면 좌측 모서리 부분에서 <u>하나</u> 화살표 아이콘을 선택하고 마 버튼을 누르십시오.

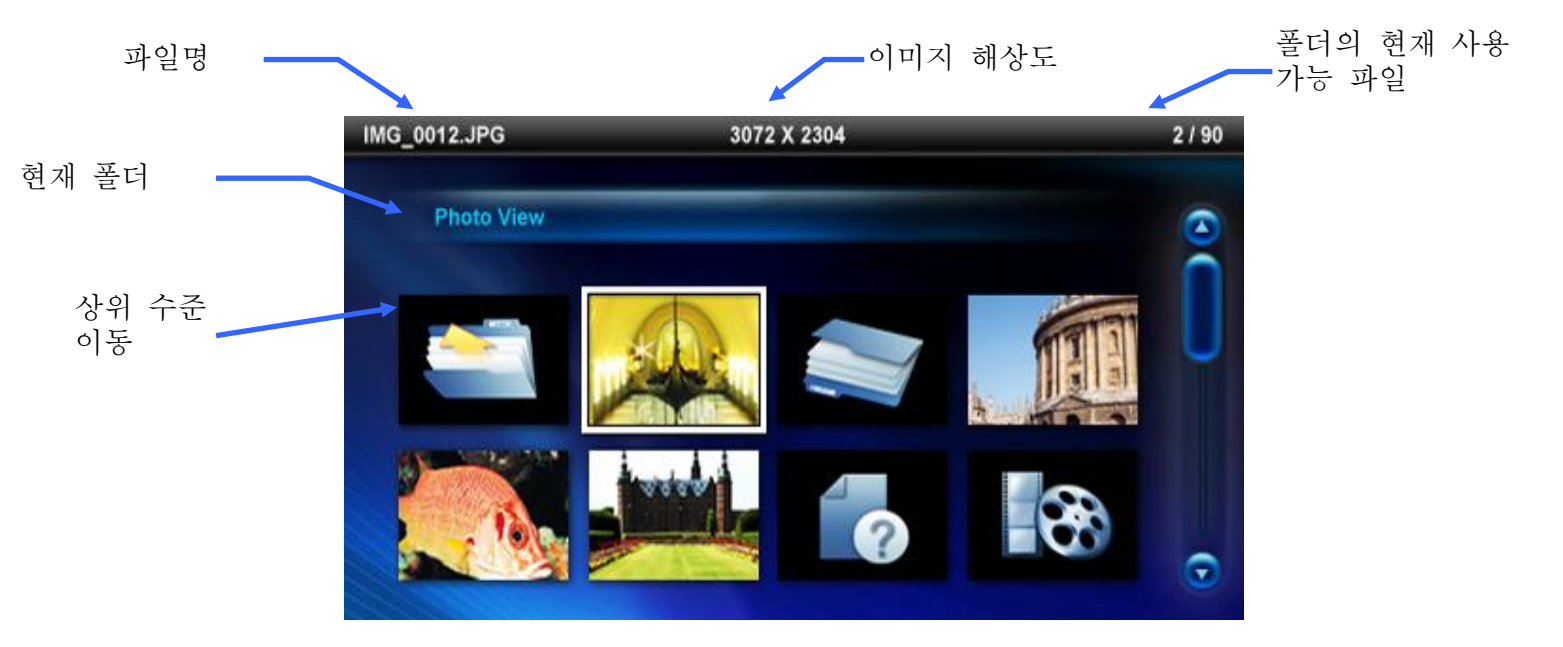

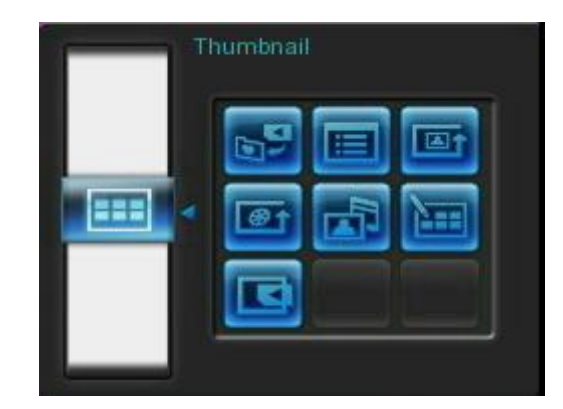

- **∕ 즐겨찾기 (±つ) 추가/삭제:** 현재 섬네일 보기에서 선택된 사진들을 포토 프레임의 내장 메모리로 복사합니다. ( 출처가 메모리 카드 혹은 USB 플래쉬 드라이브일 때) 내장 메모리의 사진을 제거하기 위해서는 "My Favorites" 을 보기 출처로 선택한 후, 제거하시고자 하는 섬네일 파일로 이동, "My Favorite 로 부터 제거" 를 선택하시면 됩니다. 내장 메모리의 공간을 절약하기 위해서, My Favorites 로 추가되는 모든 사진들을 포토 프레임 디스플레이 해상도에 가장 적합한 사이즈로 재조정 될것 입니다.
- 슬라이드쇼 **( ):** 슬라이드쇼 보드로 전환합니다.
	- 사진 보기 **( ):** 사진 보기 모드로 전환합니다.
	- 정렬 **:** 날짜 또는 파일명 정렬 방법을 선택합니다.
		- 날짜**:** 파일 생성 날짜별 정렬
		- 파일명**:** 파일명별 정렬

사진 반복 모드 **( ):** 및 버튼을 누를 경우, 사진 순서 조절 아이콘이 표시됩니다.

- 일반**:** 사용 가능한 모든 사진을 순차적으로 표시합니다.
- 랜덤**:** 사용 가능한 모든 사진을 무작위적으로 표시합니다.
- 폴더 내 일반**:** 현재 폴더에 모든 사진을 순차적으로 표시합니다.
- 폴더 내 랜덤**:** 현재 폴더에 모든 사진을 무작위적으로 표시합니다.

배경 음악**:** 배경 음악을 활성화하거나 비활성화합니다.

- 켜기**:** mp3 음악을 켭니다. 포토 프레임이 사진을 표시하는데 사용하는 메모리 장치와 동일한 메모리 장치에서 음악 파일을 자동으로 검색하고 재생합니다. 음악 기능에 적용된 재생 설정(반복 등) 기능이 사용됩니다. 워격 제어장치의 (KA/CE) 버튼을 사용하여 사용 가능한 노래로 스킵합니다. 현재 저장 매체에 음악 파일이 존재하지 않을 경우, 음악이 재생되지 않습니다.
- 끄기**:** 모든 배경 음악을 끕니다.

**<sup>69</sup> ↑ 비디오 반복 모드( MODE):** 비디오 반복 재생 모드를 설정합니다.

- 일반**:** 모든 비디오를 순차적으로 재생합니다.
- **1** 회 반복**:** 비디오를 1 회 반복합니다.
- 전체 반복**:** 모든 비디오를 반복 재생합니다.
- 폴더 내 전체 반복**:** 현재 폴더에서 사용 가능한 모든 비디오를 반복 재생합니다.

여러 사진 선택**:** 이 옵션을 통해 여러 사진을 선택하여 포토 프레임 내부 메모리로 복사할 수 있습니다. 체크 상자와 함께 80 개의 썸네일이 페이지마다 표시됩니다. 상, 하, 좌, 우 버튼을 사용하여 이미지 사이를 이동하고 마 바튼을 눌러 개별적인 사진 또는 폴더를 체크 또는 체크 해제하십시오. 상위 수준으로 이동하려면 좌측 모서리 상단의 화살표 아이콘을 선택하십시오.

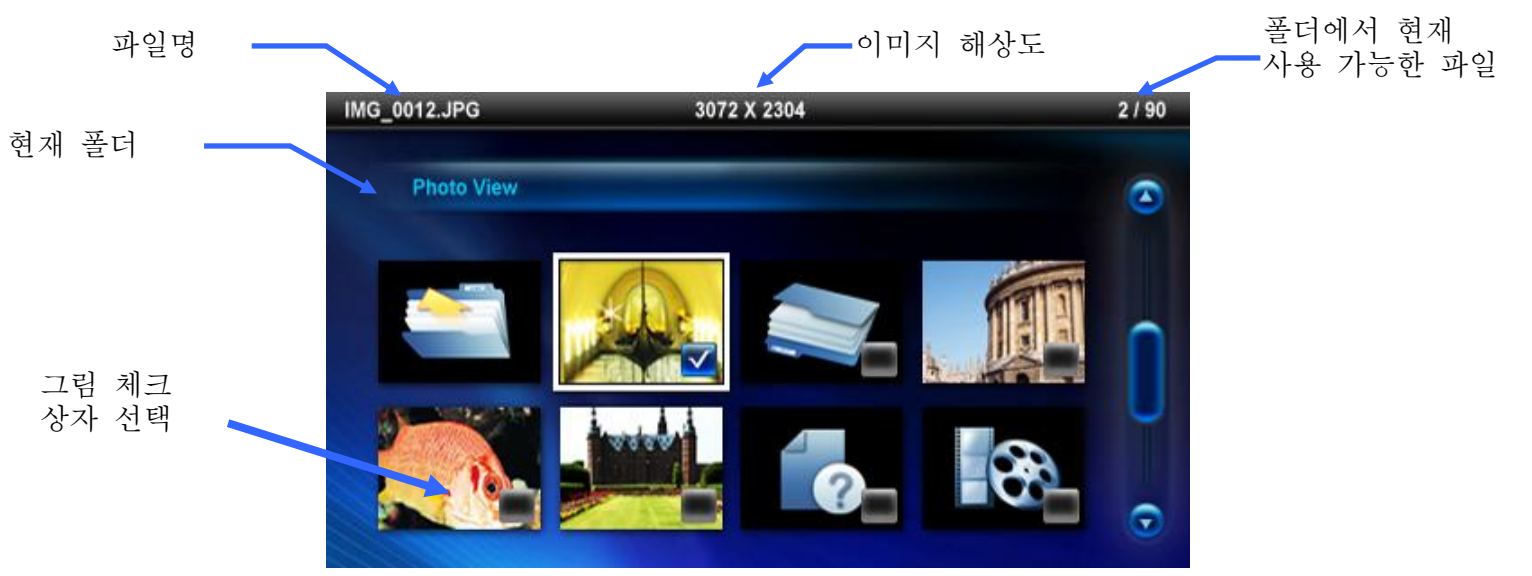

여러 사진 선택 옵션**:**

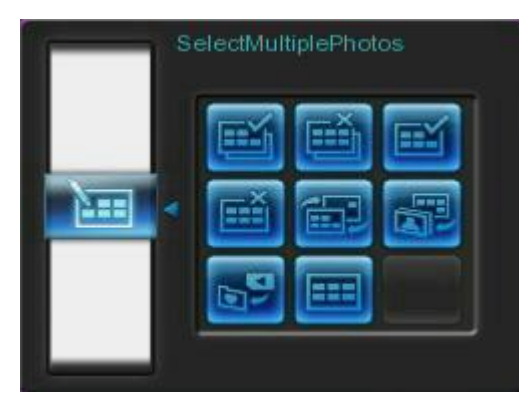

- 전체 선택**:** 현재 매체 제원에서 모든 항목을 선택합니다.
- 전체 선택 해제**:** 현재 매체 제원에서 모든 항목을 선택 해제합니다.
- 페이지에서 전체 선택**:** 현재 페이지의 모든 항목을 선택합니다.
- 페이지에서 전체 선택 해제**:** 현재 페이지의 모든 항목을 선택 해제합니다.
- 선택 변경**:** 선택하지 않은 항목을 모두 선택하고 선택한 항목을 모두 선택 해제합니다.
- 선택한 사진 슬라이드쇼**:** 현재 선택한 사진을 사용하여 슬라이드쇼를 시작합니다.
- 즐겨찾기**( )**측 추가 **/** 삭제**:** 현재 선택된 사진(들)을 포토 프레임의 내장 메모리로부터 복사 혹은 제거 합니다참고사항: 보기 제원이 "즐겨찾기" (□)로 설정되어 있는 경우, "제거" 옵션이 표시됩니다.

제원 선택**:** 매체 제원을 변경하여 썸네일을 탐색합니다. 좌측 및 우측 버튼을 사용하여 사용 가능한 저장 장치 중 하나를 선택하고 (  $\alpha$  버튼을 누르십시오.

비디오 재생**:** 

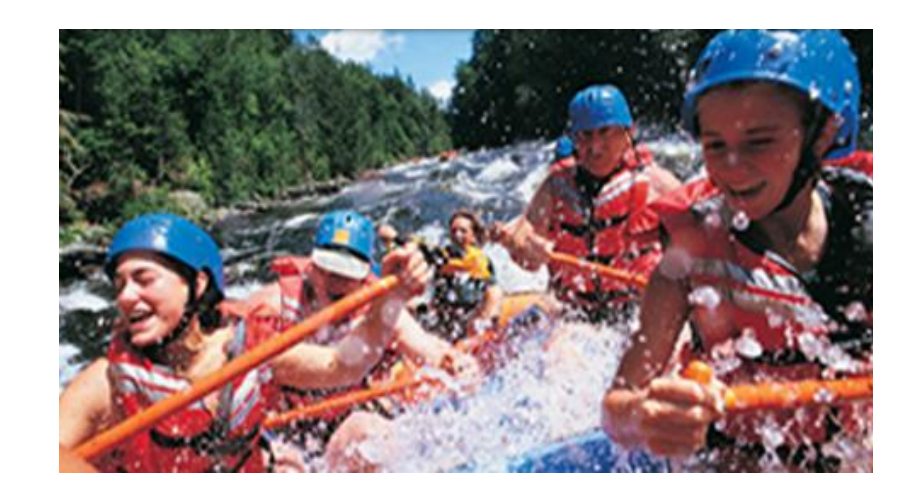

비디오를 재생하려면 썸네일 모드를 사용하여 재생하려는 비디오 파일을 강조 표시하고 ( ok ) 버튼을 누르십시오.

- 1. OK ◯ 또는 ◯ 버튼을 눌러 재생을 중지하고 이 버튼을 다시 눌러 재생을 재개하십시오.
- 2. K 버튼을 눌러 이전 비디오로 이동하고 <br><br>
He Hill Hill Hill 국 가능한 다음 파일을 재생하십시오.
- **3.** 를 눌러 비디오를 정지시키고 썸네일 모드로 되돌아가십시오.
- 4. 원격 제어장치에서 MoDE 버튼을 눌러 비디오 반복 모드으로 신속하게 전환하십시오.

Note: 재생 중인 비디오의 반복 설정 상태를 확인하시려면, 재생을 멈춘 후 옵션의 비디오 반복 모드 메뉴에서 확인하셔야 합니다.

<span id="page-17-0"></span>사진 보기 모드에서 하나의 사진을 보고, 확대하거나 회전시킬 수 있습니다. < 및 > 버튼을 사용하여 사용 가능한 다음 사진 또는 이전 사진을 보십시오.

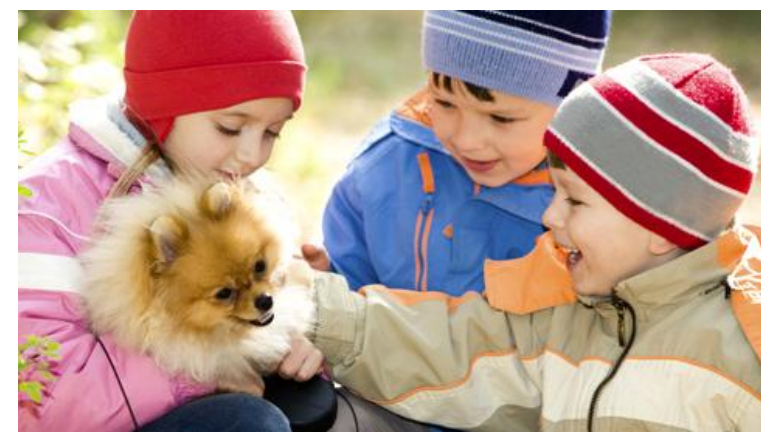

옵션**:**

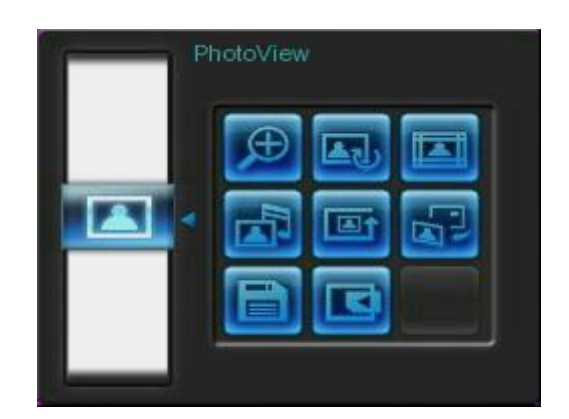

확대**:** 이 항목을 선택하여 확대 하위 메뉴에서 1x, 2x 및 4x 확대 모드 중 하나를 선택할 수 있습니다. 또한, 원격 제어장치에서 버튼을 누르면 현재 사진을 자동으로 확대할 수 있습니다.

- 회전: 이 항목을 선택하여 회전 하위 메뉴에서 시계 방향으로 90°, 180° 및 270° 를 선택할 수 있습니다. ● 버튼을 누를 경우, 이 버튼을 누를 때마다 현재 사진이 시계 방향으로 90° 씩 회전합니다(회전 기능은 1x 확대에서만 활성화됩니다)
- **| 테마:** 이 옵션을 통해 슬라이드쇼 또는 사진 보기에서 사진을 보는 동안 테마 프레임을 선택하여 사진 주변을 사각형 모양으로 감쌀 수 있는 하위 메뉴로 이동할 수 있습니다. <>> 및 △/ > 버튼을 사용하여 None, Xmas, Halloween, Valentine 's Day 또는 New Year 를 강조 표시한 다음 OK 버튼을 눌러 현재 상태를 확인하십시오.

배경 음악**:** 사진을 보는 동안 배경 음악을 활성화 또는 비활성화합니다.

 켜기: mp3 음악을 켭니다. 포토 프레임이 사진을 표시하는데 사용하는 메모리 장치와 동일한 메모리 장치에서 음악 파일을 자동으로 검색하고 재생합니다. 뮤직 플레이어에 적용된 반복 설정이 사용될 것 입니다. 원격 제어장치의 / 버튼을 사용하여 사용 가능한 노래로 스킵합니다. 현재 저장 매체에 음악 파일이 존재하지 않을 경우, 음악이

재생되지 않습니다.

끄기**:** 모든 배경 음악을 끕니다.

**□■↑ 사진 반복 모드 ( mose ): <** 및 ▶ 버튼을 누를 경우, 사진 순서 조절 아이콘이 표시됩니다.

- 일반**:** 사용 가능한 모든 사진을 순차적으로 표시합니다.
- 랜덤**:** 사용 가능한 모든 사진을 무작위적으로 표시합니다.
- 폴더 내 일반**:** 현재 폴더에 모든 사진을 순차적으로 표시합니다.
- 폴더 내 랜덤**:** 현재 폴더에 모든 사진을 무작위적으로 표시합니다.
- 배경 이미지로 설정**:** 현재 사진을 배경이미지로 사용(사이즈를 다시 조정하여 내장 메모리로 복사가 됩니다).
- Ħ 파일 저장**:** 현재 사진(테마가 있는 사진)을 "즐겨찾기"로 복사합니다. 포토 프레임의 화면 해상도를 맞추기 위해 사진의 크기를 다시 조정하고 향후 접근을 위해 새로운 파일을 내부 메모리에 저장하십시오.
- **K 제원 선택:** 매체 제원을 변경하여 사진을 탐색합니다. < 및 > 버튼을 사용하여 사용 가능한 저장 장치 중 하나를 선택하고 ( 해 버튼을 누르십시오.

#### <span id="page-19-0"></span>■ 슬라이드쇼 모드

이 모드를 통해 선택한 제원에서 모든 사진을 슬라이드쇼 재생할 수 있습니다. 슬라이드쇼 모드는 옵션 메뉴의 설정 값에 기초하여 재생됩니다.

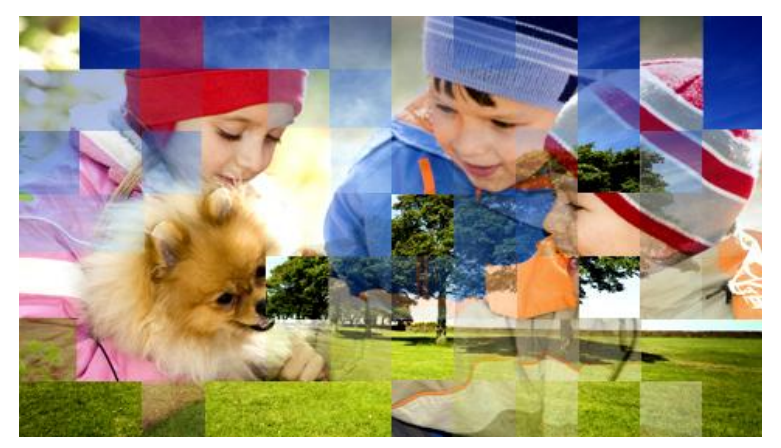

옵션**:**

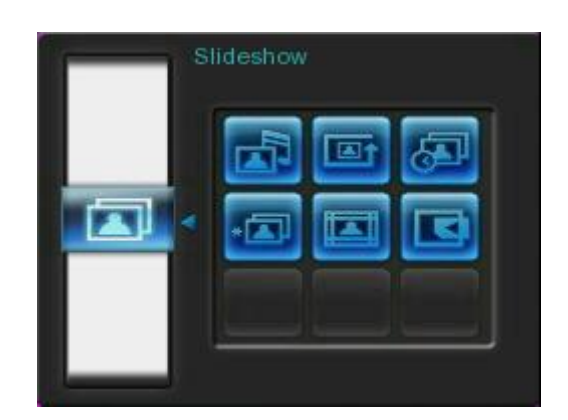

배경 음악**:** 사진을 보는 동안 배경 음악을 활성화 또는 비활성화합니다.

- 켜기**:** mp3 음악을 켭니다. 포토 프레임이 사진을 표시하는데 사용하는 메모리 장치와 동일한 메모리 장치에서 음악 파일을 자동으로 검색하고 재생합니다. 음악 모드에 적용된 반복 설정이 사용될 것 입니다. 원격 제어장치의 / 버튼을 사용하여 사용 가능한 노래로 스킵합니다. 현재 저장 매체에 음악 파일이 존재하지 않을 경우, 음악이 재생되지 않습니다.
- 끄기**:** 모든 배경 음악을 끕니다.

**조금 사진 반복 모드( word): < 및 >** 버튼을 누를 경우, 사진 순서 조절 아이콘이 표시됩니다.

- 일반**:** 사용 가능한 모든 사진을 순차적으로 표시합니다.
- 랜덤**:** 사용 가능한 모든 사진을 무작위적으로 표시합니다.
- 폴더 내 일반**:** 현재 폴더에 모든 사진을 순차적으로 표시합니다.
- 폴더 내 랜덤**:** 현재 폴더에 모든 사진을 무작위적으로 표시합니다.

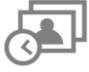

슬라이드쇼 간격**:** 각각의 그림이 화면에 머물러 있는 시간을 조절합니다. – 슬라이드 쇼 간격은 메뉴 하단 부분의 < /> 또는 △ 少 눌러 선택하시면 됩니다. : 5초, 10초, 30초, 1분, 10분, 30 분, 1 시간, 3 시간 그리고 하루 버튼을 눌러 현재 상태를 확인하십시오.

- $\ast \Box$ 슬라이드쇼 변환 효과**:** 각각의 사진의 화면 변환 방법을 변경합니다. 변환 효과 하위 메뉴에서,  $\langle \langle \cdot \rangle$ / 또는  $\langle \cdot \rangle$ / 버튼을 사용하여 원하는 효과를 선택하고  $\langle$  ok 버튼을 눌러 현재 상태를 확인하십시오.
	- **| 테마:** 이 옵션을 통해 슬라이드쇼 또는 사진 보기에서 사진을 보는 동안 테마 프레임을 선택하여 사진 주변을 사각형 모양으로 감쌀 수 있는 하위 메뉴로 이동할 수 있습니다. / 및 / 버튼을 사용하여 None, Xmas, Halloween, Valentine 's Day 또는 New Year 를 강조 표시한 다음 ( ok 버튼을 눌러 현재 상태를 확인하십시오.
	- **| 저** 제원 선택: 매체 제원을 변경하여 슬라이드쇼를 재생합니다. < ) 및 > ) 버튼을 사용하여 사용 가능한 저장 장치 중 하나를 선택하고 OK 버튼을 누르십시오.

## <span id="page-21-0"></span>뮤직 플레이어 |

뮤직 플레이어는 선택한 사진 또는 슬라이드쇼를 표시하는 동안 화면 하단에 노래 정보, 날짜 및 현재 시간을 표시합니다. 원격 제어장치에서 , 메 버튼을 누르거나 MENU/ ⊙ 버튼을 누르고 음악 아이콘을 선택하여 뮤직 플레이어를 특정 시간에 열거나 닫을 수 있습니다.

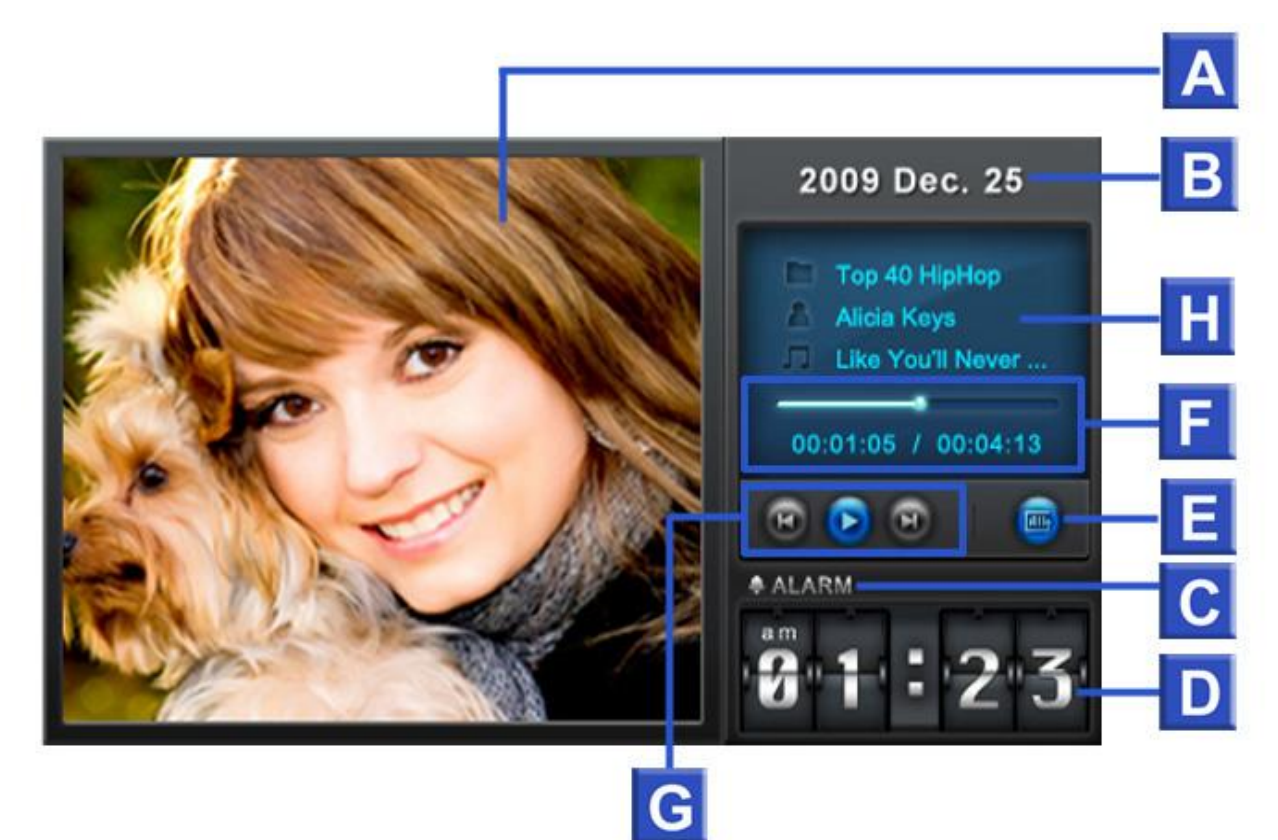

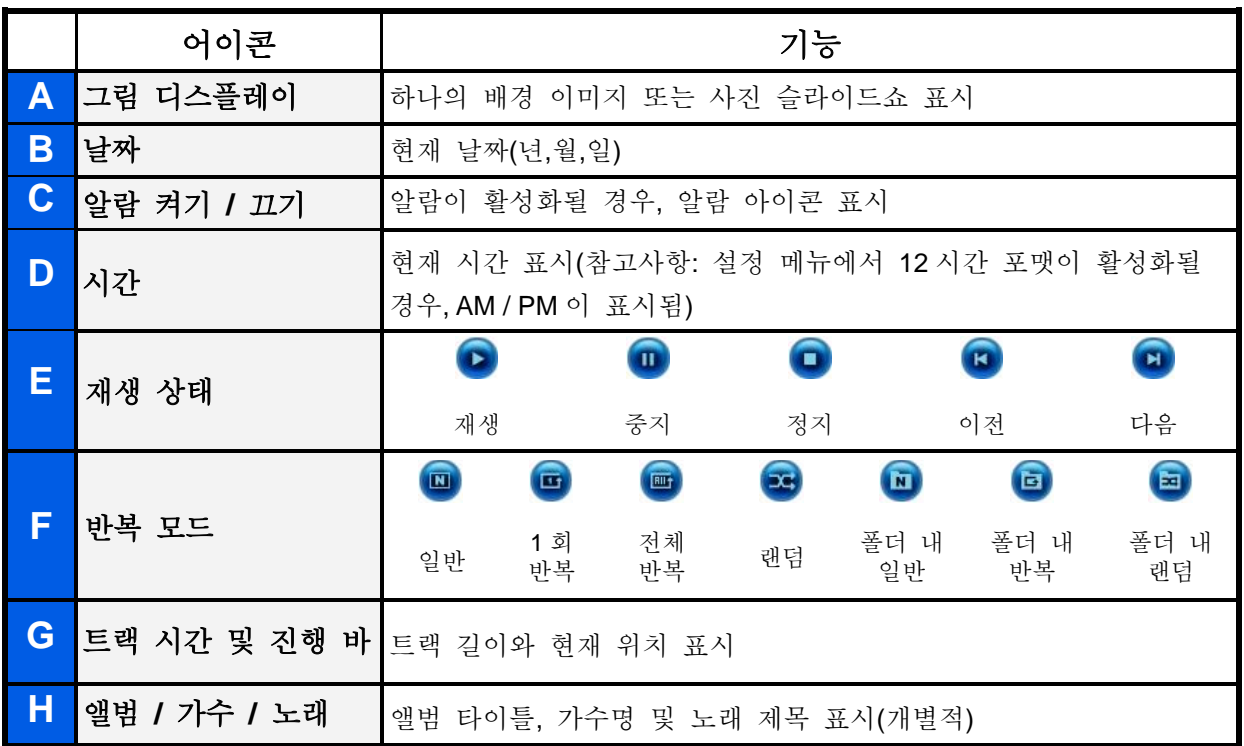

뮤직 플레이어 기능은 다른 특정 플레이어와 마찬가지로 친숙하고 사용이 용이합니다.

- **1.** 버튼을 눌러 음악을 재생하고 다시 눌러 음악을 중지하십시오.
- **2.** 버튼을 눌러 음악을 정지시키십시오.
- 3. 볼륨 제어장치 VOLUME O 버튼을 사용하거나 원격 제어장치에서 C 또는 C 버튼을 눌러 음악 볼륨을 조절하십시오.
- **4.** 버튼을 눌러 이전 트랙으로 이동하고 버튼을 눌러 사용 가능한 다음 노래를 재생하십시오.
- 5. 원격 제어장치에서 wore 버튼을 눌러 음악 반복 모드를 신속하게 전환하십시오.
- 6. ( ) 버튼을 눌러 재생 목록을 열고 재생할 폴더나 노래를 선택하십시오. 버튼을 눌러 음악을 정지시키지 않는 한 음악이 계속 재생됩니다.

#### 옵션**:**

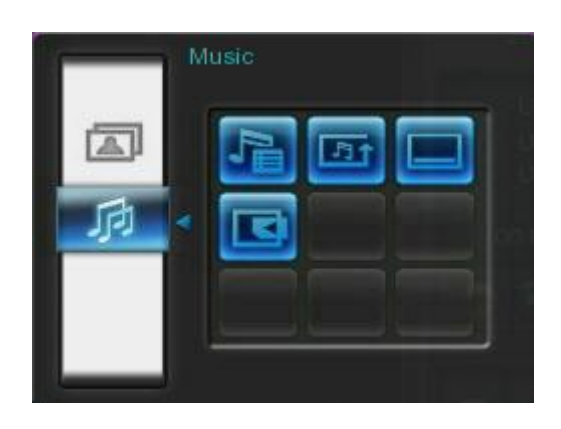

이 메뉴는 음악 모드에서 사용 가능한 옵션 목록을 표시합니다. 원격 제어 장치에서 이러한 옵션의 일부를 사용하거나 포토 프레임 앞면의 메뉴 버튼을 사용할 수 있습니다.

- 1. 버튼을 누르고 <) / > 또는 △ / v 버튼을 사용하여 원하는 메뉴 옵션을 강조 표시하십시오.
- **2.** 버튼을 눌러 강조 표시한 기능에 접근하거나 하위 메뉴를 여십시오.
- **재생 목록( ): 옵션 메뉴에서 "재생 목록"을 선택하거나 ( ) h 비튼을 눌러 재생 목록을** 여십시오. 재생 목록을 통해 특정 폴더에 있는 각각의 노래를 탐색할 수 있습니다. 디렉토리 경로는 윈도우 상단에 표시됩니다. 재생 목록에서 현재 저장 장치에서 사용 가능한 모든 파일 폴더를 볼 수 있습니다. △ 및 (٧) 버튼을 사용하여 원하는 폴더로 이동하십시오. ▶ 또는 **OK** 버튼을 눌러 폴더로 이동하고 < 버튼을 누르거나버튼을 선택하여 폴더를 나가거나
	- 상위 수준으로 이동할 수 있습니다. 재생하려는 음악 파일을 위치 지정한 경우, ▶ 또는 버튼을 눌러 뮤직 플레이어에서 노래를 재생할 수 있습니다. 노래를 재생하지 않고 재생 목록을 종료하려면 버튼을 누르고 "종료" 버튼을 선택하거나 단순히 재생 목록 버튼( )을 다시 누르십시오.

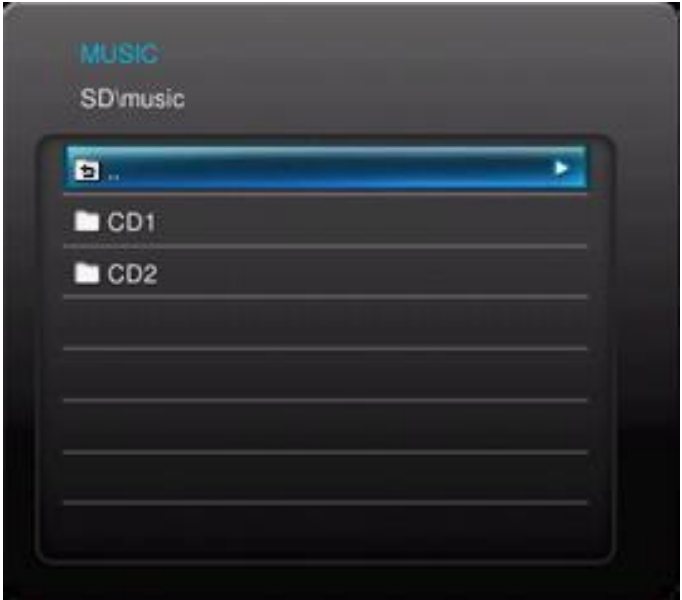

- **51 반복 모드( MODE):** 다음과 같은 반복 모드를 선택하여 여러 음악 파일을 재생하십시오. 일반, 1 회 반복, 전체 반복, 랜덤, 폴더 내 일반, 폴더 내 반복 및 폴더 내 랜덤.
- **|\_\_\_| 뮤직 플레이어 항상 표시:** 이 옵션을 선택한 경우, 사진 보기 또는 슬라이드쇼 모드에서, 심지어 음악을 재생하지 않을 경우에도 화면 하단에 뮤직 플레이어가 항상 표시됩니다. 이 옵션은 "달력 항상 표시" 옵션과 상호 배타적이며 이는 뮤직 플레이어와 달력을 동시에 표시할 수 없다는 것을 의미합니다.

**K 제원 선택:** 매체 제원을 선택하여 음악 파일을 재생합니다. < 및 > 버튼을 사용하여 사용 가능한 저장 장치 중 하나를 선택하고 ( OK ) 버튼을 누르십시오.

## <span id="page-24-0"></span>달력

달력 기능을 갖추고 있는 포토 프레임은 중요한 날짜 알림장치를 설정하고 사용자가 선호하는 사진을 표시할 수 있는 매력적인 데스크탑 달력 및 시계로 사용할 수 있습니다. 달력 기능은 선택한 사진 또는 슬라이드쇼를 디스플레이하는 동안 화면 하단에 월별 달력 및 디지털 시계를 표시합니다. 원격 제어장치의 <sup>[38]</sup> 버튼을 누르거나 MENU/ ⊙ 버튼을 눌러 달력 아이콘을 선택함으로써 특정 시간에 달력 기능을 열거나 종료할 수 있습니다.

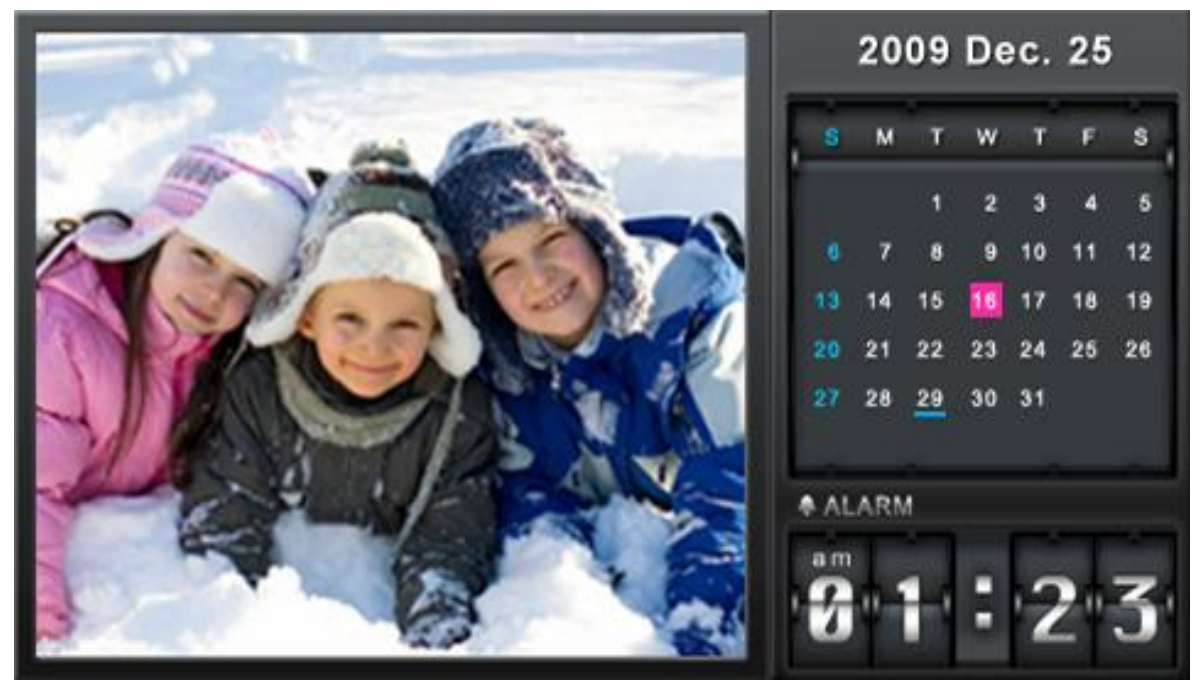

옵션**:** 

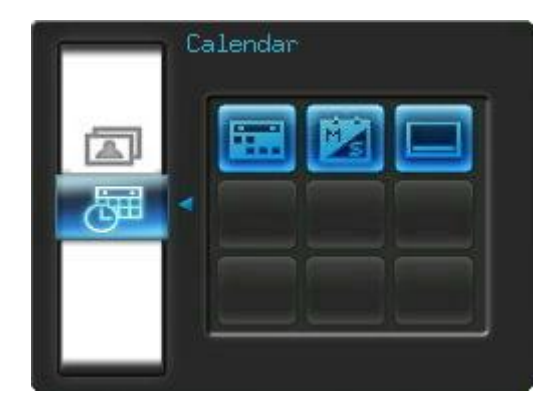

중요한 날짜**:** 달력 화면에 중요한 날짜를 표시할 수 있습니다. 아래 절차를 준수하여 달력에 중요한 날짜를 강조 표시하십시오.

- **1.** 옵션 메뉴에서 "중요한 날짜"를 선택하십시오.
- **2.** 4 가지 표시 유형(없음, 생일, 파티 및 날짜)을 사용할 수 있으며 서로 다른 색상으로 표시할 수 있습니다. 하나의 표시 유형을 선택하고 버튼을 누르십시오
- 3. < /> /> 버튼을 눌러 *년, 월* 및 *일*을 전환하고 ^ / v 버튼을 눌러 값을 조절하십시오.
- 4. (ok) 버튼을 눌러 현재 상태를 확인하고 날짜를 표시하십시오.

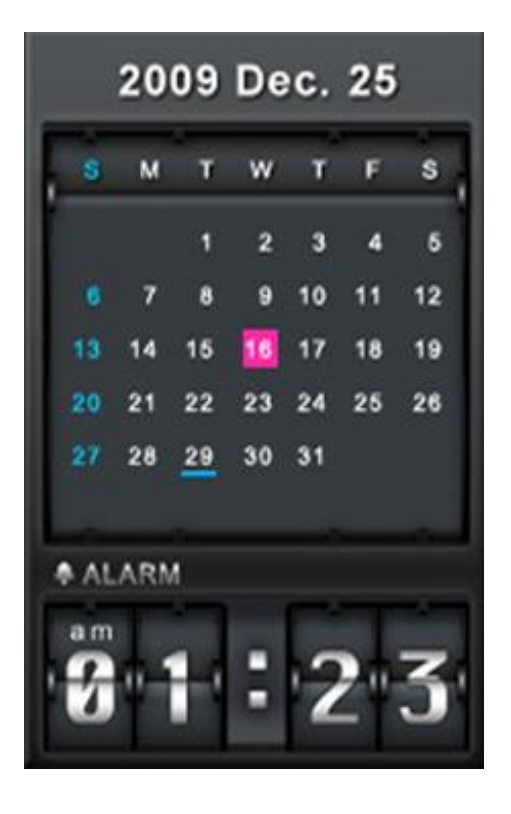

주 중 첫 번째 요일**:** 달력을 설정하여 주 중 첫 번째 요일을 "일요일" 또는 "월요일" 중 하나로 표시하십시오.

**|\_\_\_| 달력 항상 표시:** 이 옵션을 선택한 경우, 음악을 재생하는 경우라도 사진 보기 또는 슬라이드쇼 모드에서 화면 하단에 달력이 항상 표시됩니다. 이 옵션은 "뮤직 플레이어 항상 표시"와 상호 배타적이며 이는 뮤직 플레이어와 달력을 동시에 표시할 수 없다는 것을 의미합니다.

## <span id="page-26-0"></span>설정 |

설정 메뉴에는 포토 프레임 디스플레이를 조절하고 시간/날짜/알람 시계를 설정하며 언어를 변경하고 심지어 해당 날짜의 특정 시간에 자동으로 켜지고 꺼지도록 포토 프레임을 구성할 수 있는 고급 기능이 포함되어 있습니다. 원격 제어 장치에서 설정 메뉴 <sup>66</sup>) 버튼을 누르거나 MENU/ 이 버튼을 누르고 설정 아이콘을 선택하여 특정 시간에 열거나 닫을 수 있습니다.

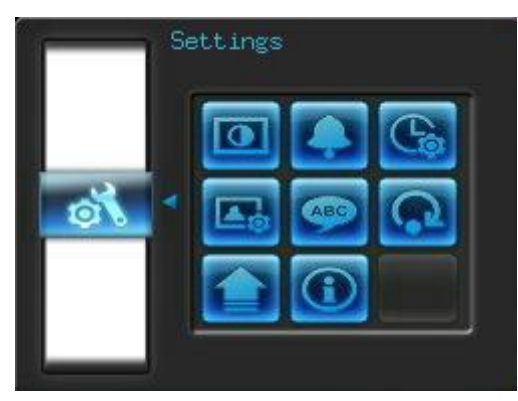

- 1. 바로가기 메뉴 윈도우에서 "설정" 아이콘을 선택하거나 원격 제어장치에서 <mark>6</mark> 누르십시오.. **o**
- **2. ◇)** 및 ▼) 버튼을 사용하여 사용 가능한 설정 범주를 스크롤하십시오.
- 3. > 버튼을 눌러 각각의 범주 내 옵션에 접근하거나 <) 버튼을 눌러 서로 다른 범주를 선택하십시오.
- **4. <** // ▶ 또는 ◆// ▼) 버튼을 사용하여 원하는 옵션을 강조 표시하십시오.
- **5.** 버튼을 눌러 강조 표시한 기능에 접근하거나 하위 메뉴를 여십시오.

## 디스플레이

이 하위 메뉴를 통해 포토 프레임 화면에 사진을 표시할 수 있는 방법을 변경할 수 있습니다.

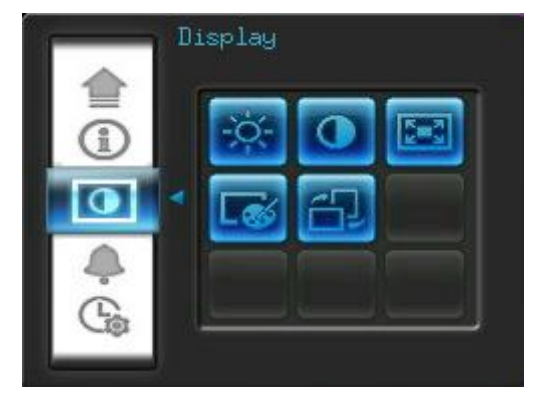

- 1. 설정 메뉴에서 "디스플레이" 를 선택하여 디스플레이 설정 메뉴를 열고, < /> **/** / > **// 노는 ^** // v 버튼을 사용하여 **"**밝기**" "**대조**" "**전체화면**" "**색상모드**"** 그리고 **"**오리엔테이션**"** 을 사용해 주시기 바랍니다**.**
- **2.** 버튼을 눌러 변경하거나 선택한 항목의 하위 메뉴로 이동하십시오(휘도 및 콘트라스 변경이 즉시 적용됩니다).
	- 휘도: 원격 제어장치에서 < ) > 또는 © 버튼을 눌러 화면 밝기를 미세 조정하십시오.
	- 콘트라스트: < /> ) 버튼을 눌러 화면 콘트라스트를 조절하십시오.

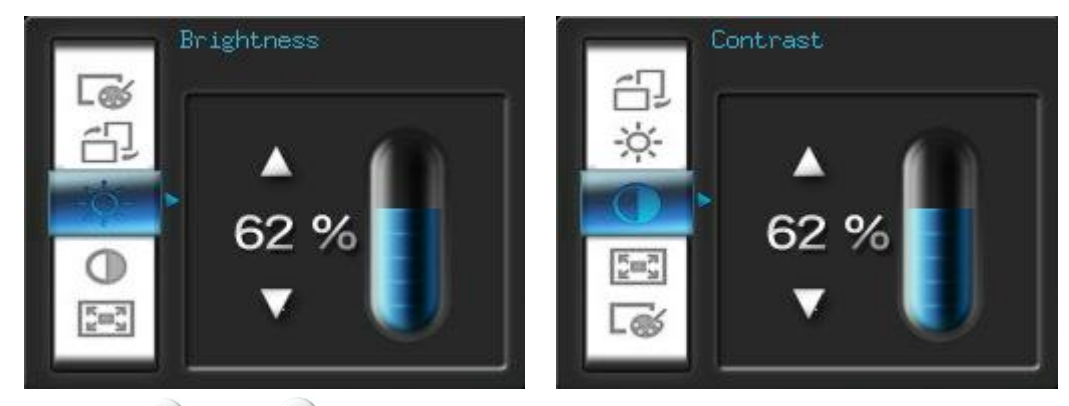

전체 화면: < 또는 > 버튼을 눌러 이 기능을 *활성화 또는 비활성화*합니다. 비활성화된 경우, 포토 프레임이 화면에 원래의 이미지 치수를 그대로 유지합니다. 활성화된 경우, 원래의 상태 비율을 그대로 유지하는 동안 포토 프레임이 화면에 맞게 사진을 확대합니다. 치수에 따라 일부 사진이 전체 화면 모드로 표시되지 않을 수 있습니다.

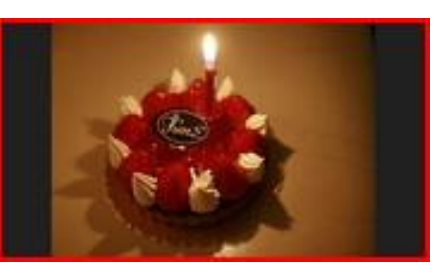

전체 화면 비활성화 상태 전체 화면 활성화 상태

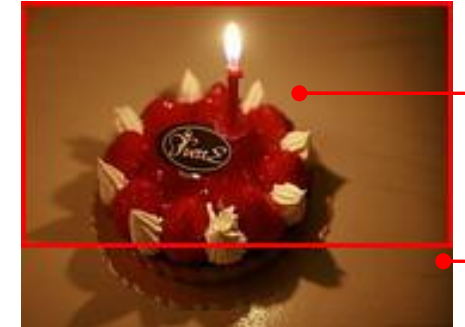

전체 화면 표시 이미지

> 표시되지 않은 부분

- 색상 모드**:** 이 설정을 통해 포토 프레임 화면의 색상을 조절할 수 있습니다. 색상 모드를 강조 표시하고 확인 버튼을 눌러 보고자하는 사진에 대한 미리보기 이미지를 표시하십시오. 또는 키를 사용하여 색상 모드 즉, *Natural*, *Standard* 및 *Vivid* 모드를 선택한 다음 확인 버튼을 눌러 현재 상태를 확인하십시오.
- 오리엔테이션 **:** 이 편리한 기능을 사용하여 PF700의 사진을 수직 혹은 수평으로 디스플레이

할것인지 선택을 할 수 있습니다. ◇/ ◇ 또는 ◆ / ◇ 버튼을 사용하여 두 오리에테이셔

#### 모드 중 선택을 하시기 바랍니다 **:** 풍경 모드 또는 인물 모드.

3. 조절 후, OK 버튼을 눌러 저장하십시오.

#### 참고사항**:**

포토 프레임은 각각의 그림 파일의 방향 정보 (EXIF)에 기초하여 모든 이미지의 기존 상태 비율을 항상 그대로 보존하기 때문에 전체 화면을 채우기 위해 이미지를 확대하지 마십시오. 이미지 상단/하단 또는 측면에서 검정색 바를 제거하기 위한 손쉽고 이미지 왜곡이 없는 방법은 위에서 언급한 전체 화면 또는 확대**/**축소 기능을 사용하는데 있습니다. 사진 표시 방법은 포토 프레임 방향(아래 그래프 참조)에 따라 달라집니다.

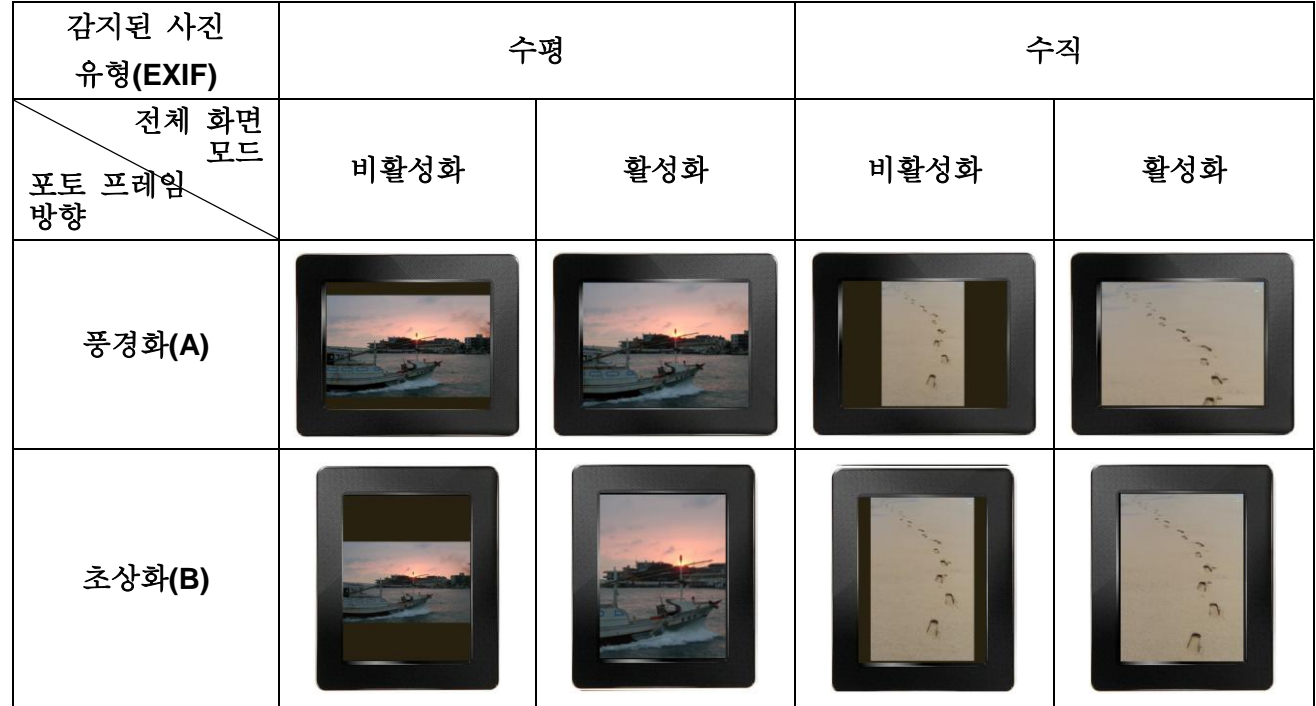

## 알람

포토프레임의 알람기능은 아침에 당신을 깨워주는 일반 알람 시계와 같습니다.

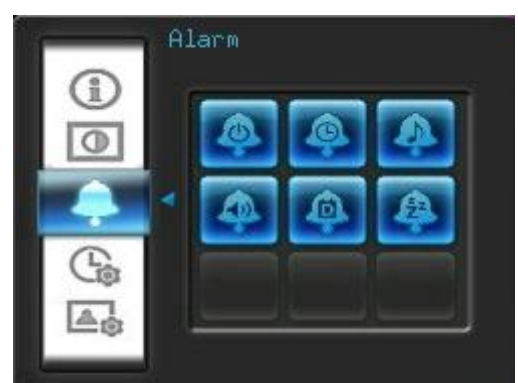

- **1.** 설정 메뉴에서 알람을 선택하고 **/** 또는 **/** 버튼을 사용하여 알람 켜기*/*끄기, 알람 시간*,* 알람 소리*,* 알람 볼륨*,* 알람 모드 또는 취침 타이머를 강조 표시하십시오.
- 2. <sup>OK</sup> 버튼을 눌러 선택한 항목을 변경하십시오.
	- 알람 켜기**/**끄기**:** 알람을 활성화(켜기) 또는 비활성화(끄기)합니다.
	- 알람 시간: < 또는 > 버튼을 눌러 시간과 분을 변환하고 <) 또는 v 버튼을 눌러 값을 조절하십시오. 참고사항: "**24H**" 또는 "**AM/PM**"은 "설정 > 날짜/시간 > 12H/24H"에서 변경할 수 있습니다.
	- 알람 소리: < /> 포는 < />
	<br> **HELLER 5 가지 다른 알람 사운드를 선택해 주세요**
	- 알람 볼륨**:** 또는 버튼을 눌러 알람 볼륨을 조절하십시오.
	- 알람 모드**:** 이 기능을 통해 알람이 꺼지는 횟수를 조절할 수 있습니다. 매일(기본), 주중,

주말 및 1 회와 같이 4 가지 알람 모드를 선택할 수 있습니다.

- 취침 타이머: <)/> 또는 <>)/v) 버튼을 눌러 특정 시간이 지난 후 포토 프레임을 차단하려면 취침 타이머를 활성화시키십시오. 사용 가능한 옵션은 *15* / *30* / *45* / *60* / *90* / 120 분 및 *비활성화* 등이 있습니다. 원격 제어장치에서 ☎ 버튼을 눌러 취침 타이머를 활성화시킬 수도 있습니다. 특정 시간이 지나면 "**[**취침**]** 버튼을 클릭하여 비활성화시키십시오"라는 메시지가 표시됩니다. 참고사항: 매일 포토 프레임이 자동으로 켜지거나 꺼지도록 설정하려면 설정 > 날짜 / 시간 > 자동 켜짐/끄기에서 "자동 켜짐/끄기" 기능을 사용하십시오.
- **3.** 조절 후, 버튼을 눌러 저장하십시오.

## 날짜 **/** 시간

이 옵션을 통해 현재 날짜와 시간을 조절하고 매일 특정 시간에 포토 프레임이 자동으로 켜지고 꺼지도록 설정할 수 있습니다. 자동 켜짐/끄기 타이머는 야간 시 전력을 절감할 수 있는 편리한 방법입니다.

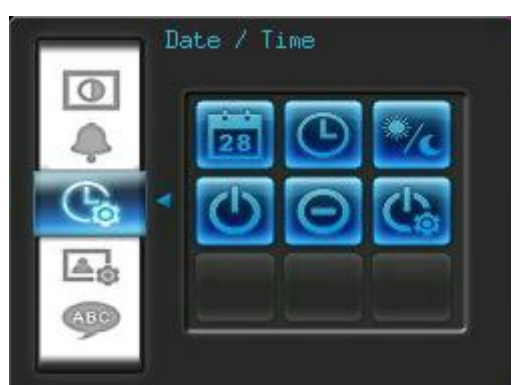

- **1.** 설정 메뉴에서 날짜**/**시간을 선택하고 **/** / **/** 버튼을 사용하여 현재 날짜*,* 현재 시간*, 12H/24H,* 자동 켜짐*,* 자동 꺼짐 또는 자동 켜짐*/*꺼짐 타이머를 선택하십시오.
- **2.** 버튼을 눌러 선택한 항목을 변경하십시오.
	- 현재 날짜: < 또는 > 버튼을 눌러 *년, 월 또는 일*을 선택하고 ^ 또는 v 버튼을 눌러 값을 조절하십시오.
	- 현재 시간: < 또는 > 버튼을 눌러 시간 또는 분을 선택하고 ^ 또는 v 버튼을 눌러 값을 조절하십시오.

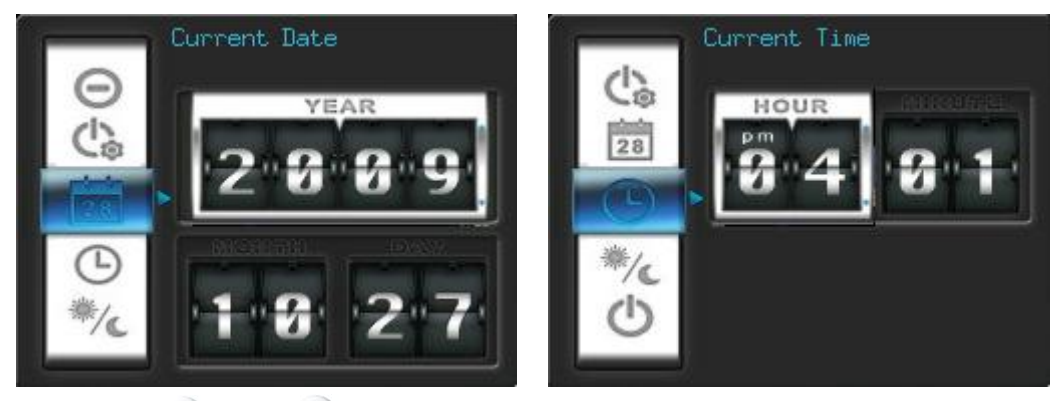

 **12H / 24H:** 또는 버튼을 눌러 *12-Hour*(AM/PM) 및 *24-Hour* 시계 디스플레이를 전환하십시오. 이러한 설정 값은 포토 프레임에 표시된 모든 시간(알람, 시스템 시간, 자동 켜짐/끄기)에 적용됩니다.

- 자동 켜짐: 매일 자동으로 켜지는 시간을 설정하십시오. <) 또는 > 버튼을 눌러 > 시간 또는 분을 선택하고 <) 또는 v 버튼을 눌러 값을 조절하십시오.
- 자동 끄기: 매일 자동으로 꺼지는 시간을 설정하십시오. < 또는 > 버튼을 눌러 시간 또는 분을 선택하고 <> 또는 v 버튼을 눌러 값을 조절하십시오.
- 자동 켜짐/끄기 타이머: <) 또는 > 버튼을 눌러 자동 전원 공급/차단 기능을 활성화하거나 비활성화하십시오.
- 3. 조절 후, ok 버튼을 눌러 저장하십시오.

## ▲ 시작 모드

이 옵션을 통해 전원이 공급될 때마다 포토 프레임을 시작하는 기본 모드(슬라이드쇼, 사진 보기 또는 비디오)를 설정할 수 있습니다.

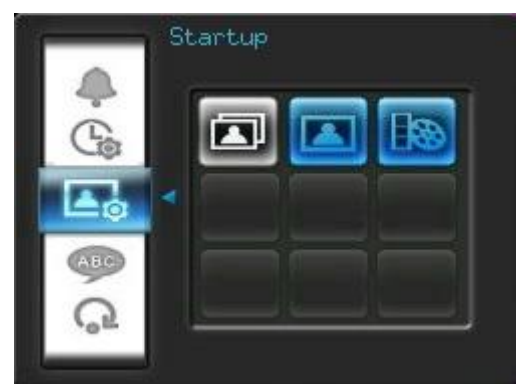

**1.** 설정 메뉴에서 시작 모드를 설정하십시오.

- **2. /** 버튼을 사용하여 슬라이드쇼, 사진 보기 또는 비디오 모드를 선택하십시오.
- 3. OK 버튼을 눌러 새로운 시작 모드를 확인하십시오.

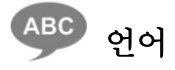

이 기능을 사용하여 포토 프레임의 인터페이스 언어(현재 12 개의 언어 사용 가능)를 변경하십시오. 언어 변경 방법:

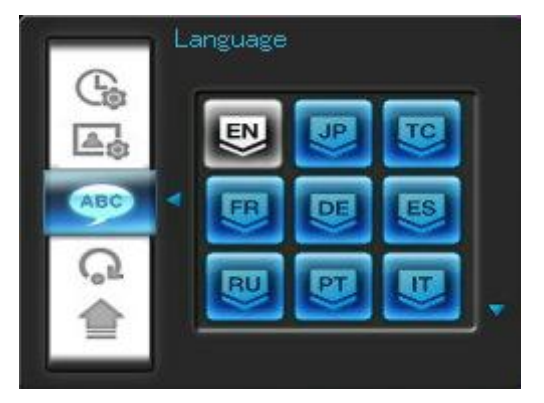

- **1.** 설정 메뉴에서 언어 옵션을 선택하십시오.
- **2. /** / **/** 버튼을 사용하여 원하는 언어를 강조 표시하십시오.
- **3.** 버튼을 눌러 새로운 언어 설정 값을 확인하십시오. 새로운 설정 값이 즉시 적용됩니다.

## 기본 값 복구

포토 프레임 설정 값을 재설정하려는 경우, 이 기능을 사용할 수 있습니다. 참고사항: 변경된 모든 설정 값은 공장에서 설정된 기본 값으로 복귀됩니다.

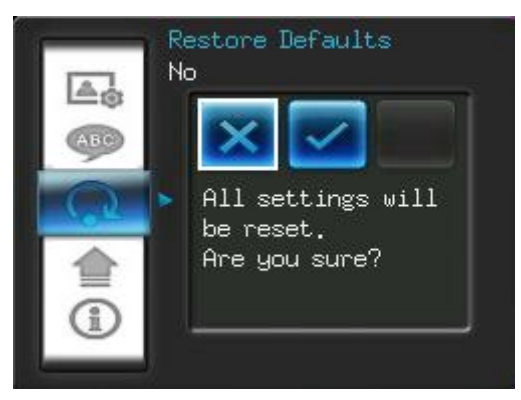

- **1.** 설정 메뉴에서 기본 값 복귀를 선택하십시오.
- 2. < 또는 > 버튼을 사용하여 "예"를 강조 표시하십시오.
- 3. (ok) 버튼을 눌러 현재 상태를 확인하십시오.
- **4.** 프로세스 완료 후, 설정 메뉴가 다시 표시됩니다.

## 펌웨어 업그레이드

이 기능을 사용하여 Transcend(Transcend 웹사이트에서 사용 가능)에서 최신 버전을 다운로드 받아 포토 프레임을 최신의 상태로 유지하십시오.

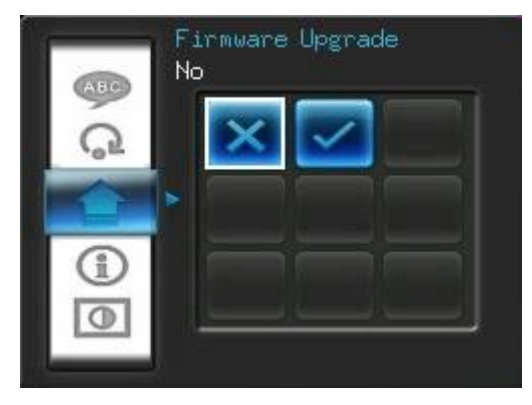

- **1.** 포토 프레임의 최신 펌웨어 버전이 포함되어 있는 USB 플래시 드라이브 또는 SD/SDHC/MMC/MS 메모리 카드와 같은 저장장치를 삽입하십시오.
- 2. 설정 메뉴에서 **펌웨어 업그레이드**를 선택하고 ( ok 버튼을 누르면 펌웨어 감지 프로세스가 시작됩니다. 포토 프레임이 새로운 펌웨어 파일을 자동으로 검색합니다.
- **3.** 포토 프레임이 사용 가능한 새로운 펌웨어 버전을 발견한 경우, "예 / 아니오" 선택 메시지가 표시됩니다. < 또는 > 버튼을 눌러 "예"를 선택하고 OK 버튼을 눌러 시스템을 업그레이드하십시오. 업그레이드하지 않으려면 "아니오"를 눌러 설정 메뉴로 되돌아가십시오.

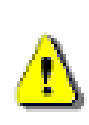

참고사항**:** 펌웨어를 업그레이드하는 동안 전원 코드나 특정 저장장치를 결코 제거하지 마십시오**.** 펌웨어가 업그레이드가 되지 않고 포토 프레임의 전원이 꺼진 경우, Transcend 의 포토 프레임 고객 연락 지원 부서에 문의하십시오.

## <span id="page-32-0"></span>고장수리 |

포토 프레임 사용 시 문제가 발생할 경우, 수리를 위해 포토 프레임을 전달하기 전 아래 나열된 정보를 우선 점검하십시오. 다음과 같은 도움말을 통해 문제를 해결하지 못한 경우, 판매업체, 서비스 센터 또는 현지 Transcend 지사에게 문의하십시오. 당사는 또한 당사의 웹사이트에 FAQ 및 지원 서비스를 구축하고 있습니다. 모든 하드웨어 문제는 포토 프레임 사용 설명서를 참조하십시오.

#### **Transcend** 포토 프레임을 켤 수 없습니다**.**

원격 제어장치 배터리가 부족할 수 있습니다. 포토 프레임 뒷면에 위치해 있는 전원 버튼을 누르십시오. 그래도 문제가 해결되지 않을 경우, 포토 프레임이 DC 어댑터에 확실히 연결되어 있는지 그리고 어뎁터가 월 소켓에 끼워져 있는지 점검하십시오.

#### ■ 컴퓨터 운영체제가 포토 프레임을 감지할 수 없습니다.

다음을 점검하십시오.

- **1.** 포토 프레임이 USB 포트에 적절히 연결되어 있습니까? 만약 그렇지 않은 경우, 포토 프레임 플러그를 뽑아 다시 끼우십시오. USB 포트가 사용 설명서에 제시된 바와 같이 양쪽 끝 부분에 연결되어 있는지 확인하십시오.
- **2.** 포토 프레임이 Mac 키보드에 연결되어 있습니까? 만약 그렇다면 포토 프레임 플러그를 뽑아 Mac Desktop의 사용 가능한 USB 포트에 끼우십시오.
- **3.** USB 포트가 활성화됩니까? 만약 그렇지 않은 경우, 컴퓨터(또는 마더보드) 사용 설명서를 참조하여 활성화하십시오.

#### 포토 프레임을 사용하고 있었는데 버튼이 반응**(hangs/lags/stalls)**하지 않습니다**.**

포토 프레임에서 DC 어댑터를 빼낸 다음, 이를 다시 포토 프레임에 연결하십시오.

#### ■ 포토 프레임이 컴퓨터에 연결되었지만 운영체제에서 포토 프레임이 새 드라이브로 표시되지 않습니다**.**

DC 어뎁터가 포토 프레임에 연결되어 있는지 확인하고 포토 프레임을 켰는지 확인하십시오. 만약 그렇지 않은 경우, 전원을 켜고 포토 프레임을 컴퓨터에 다시 연결하십시오. 운영체제가 "소개**"** 부분에 설명된 Transcend 포토 프레임 시스템 요구조건에 부합하는지 확인하십시오.

#### ■ 메모리 카드 또는 내장형 메모리에서 포토 프레임이 사진을 판독할 수 없습니다.

- **1.** 포토 프레임이 메모리 카드 유형(SD/MMC/MS)을 지원하는지 확인하십시오.
- **2.** 메모리 카드가 해당 슬롯의 모든 부위에 적절히 삽입되어 있는지 확인하십시오.
- **3.** 편집 및 변형된 사진은 포토 르레임에 적절히 표시되지 않을 수 있습니다. 몇몇 디지털 카메라는 이미지를 비표준 포맷으로 저장합니다 - 자세한 정보는 사용자 카메라 사용 설명서를 점검하십시오.

#### 포토 프레임에서 비디오 파일을 표시할 수 있는 방법은 무엇입니까**?**

포토 프레임은 특정한 비디오 포맷만 표시합니다. 비디오 파일을 포토 프레임 포맷으로 엔코딩하는 방법에 대한 지침은 Transcend 웹사이트 포토 프레임 FAQ 부분을 참조하십시오.

#### ■ 포토 프레임을 사용하여 USB 플래시 드라이브 또는 메모리 카드에서 파일을 삭제할 수 있습니까**?**

포토 프레임을 사용하여 USB 플래시 드라이브 또는 메모리 카드에서 특정 파일을 직접 삭제할 수 없습니다. – 그러나, 포토 프레임을 컴퓨터에 연결하여, 포토 프레임에 꽂혀있는 메모리 카드안의 파일을 지울 수 있습니다

#### **DC** 어댑터 플러그를 뽑은 후에 시간과 날짜가 재설정되는 이유는 무엇입니까**?**

오랜 시간 동안 포토 프레임 플러그를 빼낸 상태에서 방치하면 내부 백업용 배터리가 모두 소모될 수 있습니다. 일반적으로, 포토 프레임은 DC 전원 어댑터의 플러그를 뽑은 후 대략 2~3 일 동안 시간과 날짜를 유지시킵니다.

<span id="page-34-0"></span>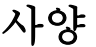

 $\overline{\phantom{a}}$ 

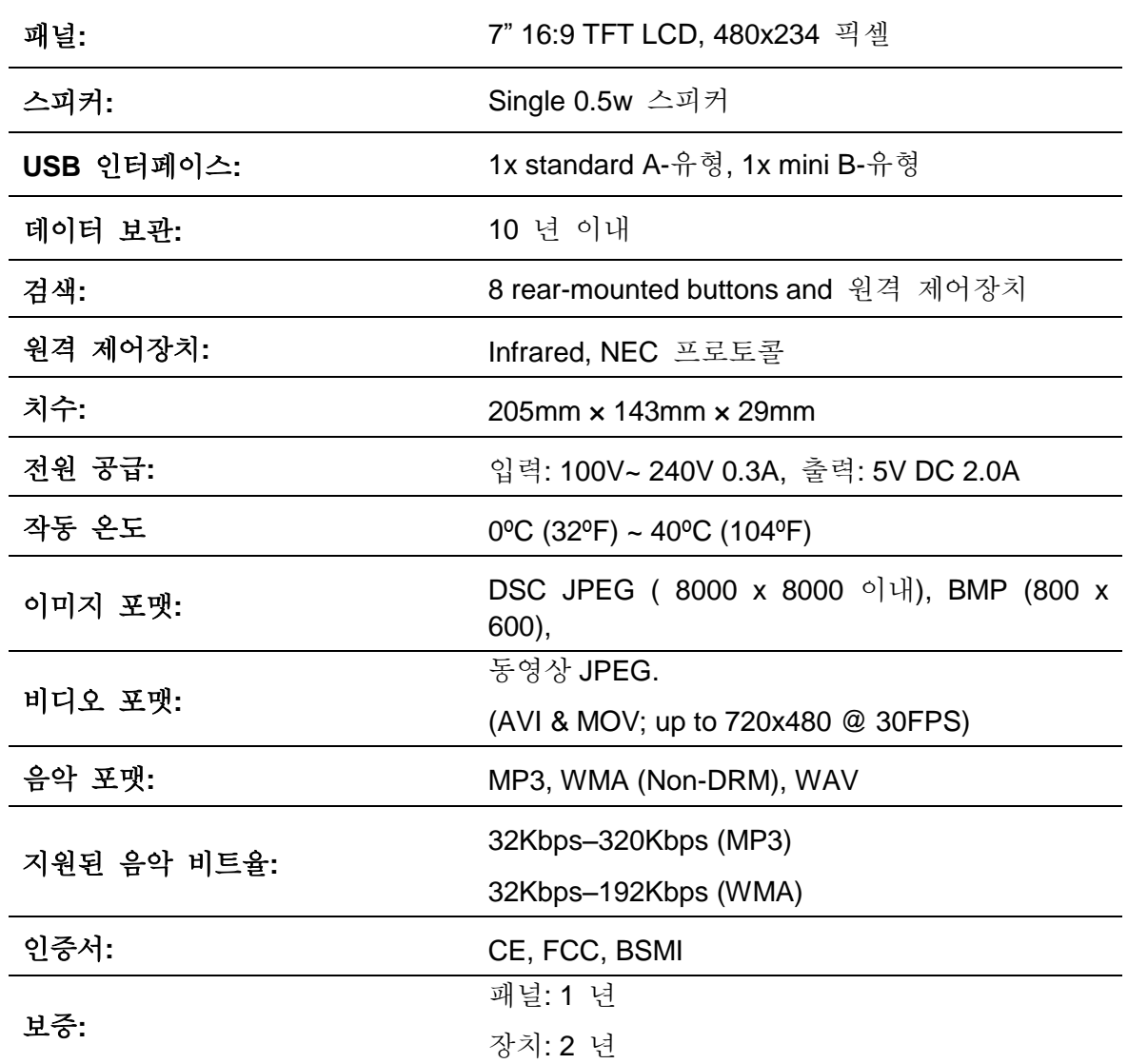

## <span id="page-34-1"></span>주문 정보︱

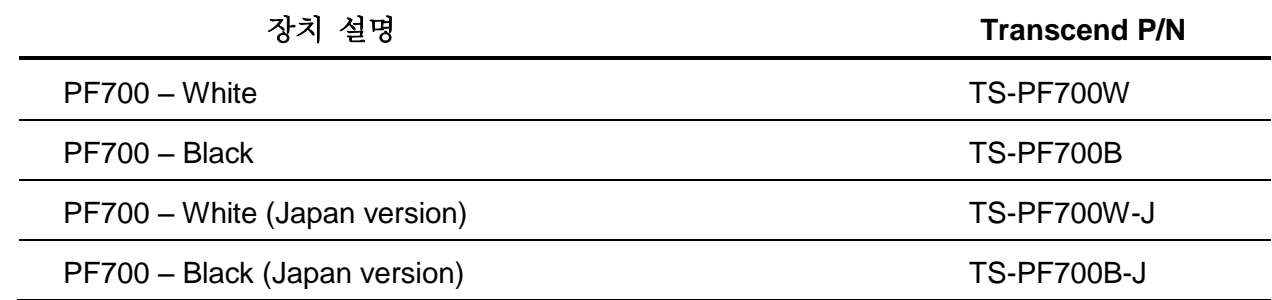

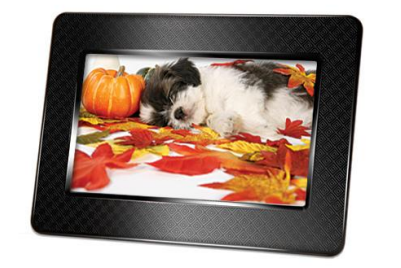

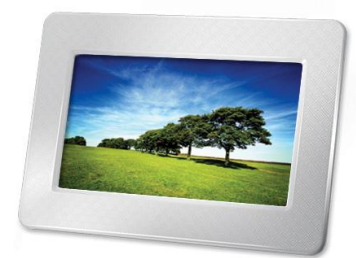

## 재활용 및 폐기물 처리지침에 관한 안내ㅣ

<span id="page-35-0"></span>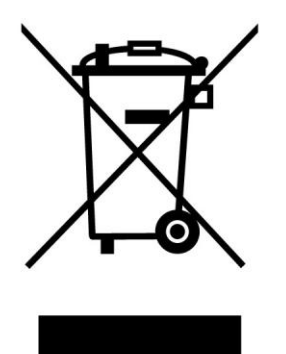

폐전기전자제품 처리지침(WEEE): 위 심볼이 부착된 제품은 EU집행위원회 지침 2002/96/EC에 의거하여 이 제품은 재사용이 가능한 원재료 및 부품을 사용하여 제작, 생산되었습니다 이 제품은 재사용이 가능한 원재료 및 부품을 사용하여 제작, 생산되었습니다

절대 가정용 쓰레기와 함께 배출하지 마시고, 반드시 정부에서 규정된 폐전기전자제품 분리 배출방법에 따라 분리 배출하여 소중한 에너지 자원으로 재활용 될 수 있도록 해주시기 바랍니다.

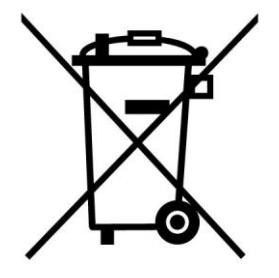

배터리 분리배출안내: 제품에 내장된 충전지는 EU집행위원회 지침 2006/66/EC에 의거, 일반 가정 쓰레기와 함께 배출될 수 없습니다.

반드시 정부에서 규정된 배터리 분리수거 방법에 따라 정해진 수거함에 분리 배출하여 소중한 에너지 자원으로 재활용 될 수 있도록 해주시기 바랍니다.

교체 불가능 내장형 배터리 제품의 경우 배터리를 임의로 제거하거나 교체하시는 경우 (제거/교체 시도 포함) 제품보증이 무효화되므로 최종적으로 제품을 폐기하시는 경우에만 배터리를 분리하도록 하십시오.

### <span id="page-36-0"></span>**Transcend** 한계 보증︱

"초과 달성 표준(Above and Beyond)"은 Transcend 고객 서비스를 위해 당사가 설정한 표준입니다. 당사는 업계 규범을 일관성있게 준수합니다. 이는 고객 만족에 대한 당사의 모든 약속입니다.

모든 Transcend information, Inc. (Transcend) 제품은 자재 및 기술적인 측면에서 결함이 없고 발행된 사양에 부합하도록 보증되고 시험됩니다. 보증 기간 동안 부적절한 기술 또는 자료로 인해 권장된 환경에서 Transcend 포토 프레임을 일반적으로 사용하지 못할 경우, Transcend 는 제품을 수리하거나 이를 다른 제품으로 교체해 드릴 것입니다. 이러한 보증은 본 문서에 명시된 조건 및 제한사항을 따릅니다.

보증 기한**:** Transcend 전자액자는 구입한 날로부터 2년의 기간 동안 이 보증사항의 적용을 받습니다. **(**화소수 보증정책: 구입하신 날로부터 1년 이내 제품의 LCD 유효화소수가 99.99% 미만일 경우, 새 제품으로 교환해드리거나 수리하여 드립니다.**)** 까지 보증됩니다. 제품 검사 직후 수리 또는 교체가 적합한지 여부를 판별할 수 있는 권한은 Transcend에게 있습니다. 보증을 받기 위해서는 구입 날짜가 포함된 구입 영수증이 필요합니다. Transcend는 제품을 검사하고 수리 또는 교체 여부를 결정할 것입니다. Transcend는 동일한 기능 제품 또는 개조된 교체 부품 중 하나를 제공할 수 있는 권한을 가집니다. 제품을 수리하거나 교체할지 여부에 대한 Transcend 의 결정은 최종 결정이 됩니다. 또한, Transcend는 기능적으로 동일하게 개조된 교체 부품을 제공할 수 있는 권한을 가집니다.

제한사항**:** 이 보증은 사고, 남용, 잘못된 취급, 부적절한 설치, 변경, 자연 재난, 부적절한 사용 또는 전원상의 문제에 의해 야기된 제품 고장에는 적용되지 않습니다. 또한, 모든 보증 또는 품질 스티커, 제품 일련번호 또는 전자 표시 번호를 비롯한 제품 케이스의 개방 또는 위조 또는 모든 물리적인 손상, 남용 또는 제품 표면 변경은 제품 보증 대상에서 제외됩니다. 이러한 보증은 제품 자체에만 적용되고 카드 어댑터, 케이블, 이어폰, 전원 어댑터 및 원격 제어장치를 두루 포함한 모든 제품 부속품에는 적용되지 않으며 이러한 부속품들은 결함 발생 시 구입 날짜로부터 7일 이내에 교환해야 합니다. **T**ranscend는 하드 드라이브 장치 고장으로 인해 손실된 데이터를 복구할 책임을 지지 않습니다. Transcend의 포토 프레임은 권장된 업계 표준에 부합하는 장치와 함께 사용해야 합니다. Transcend는 Transcend 포토 프레임의 고장을 야기시킬 수 있는 제 3자의 장치로 인해 초래된 손상에 대해 책임을 지지 않습니다. Transcend는 어떠한 경우에도 데이터 손실로 인해 발생하는 결과적이거나 간접적이거나 우발적인 손상, 수익 손실, 사업 투자 손실, 영업 손실 또는 사업 관계의 방해에 대해 책임을 지지 않습니다. Transcend는 또한 Transcend가 사용 가능하다고 권장한 경우라하더라도 제 3자의 특정 장비의 손상 또는 보장에 대해 책임을 지지 않습니다.

권리포기**:** 이전 한계 보증은 배제됩니다. 특정한 목적을 위한 상업성 또는 적합성에 대한 묵시적인 모든 보증을 비롯해 어떠한 보증도 존재하지 않습니다. 이 보증은 기술 지원 또는 권고 서비스를 제공하는 Transcend의 특정 부분에 영향을 끼치지 않습니다. 권리에 대해 살펴보려면 Transcend 보증 약관을 숙지하시기 바랍니다.

#### **Transcend** 보증 약관**:<http://www.transcendusa.com/Support/Warranty.asp>**

온라인 등록**:** 보증 서비스를 받으려면 구입한 날로부터 30 일 이내에 Transcend 제품을 등록해야 합니다.

[http://www.transcendusa.com/productregister](http://www.transcendusa.com/registration) 온라인 등록

앞서 언급한 모든 사양은 통보없이 변경될 수 있습니다*.*

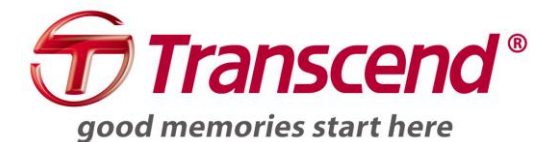

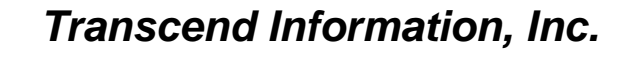

<http://www.transcend.co.kr/>

\*Transcend 로고는 Transcend Information, Inc.의 등록 상표입니다.

\*모든 로고와 표식은 관련 회사의 상표입니다.